# 数字内容生产线

# 常见问题

文档版本 01 发布日期 2025-01-24

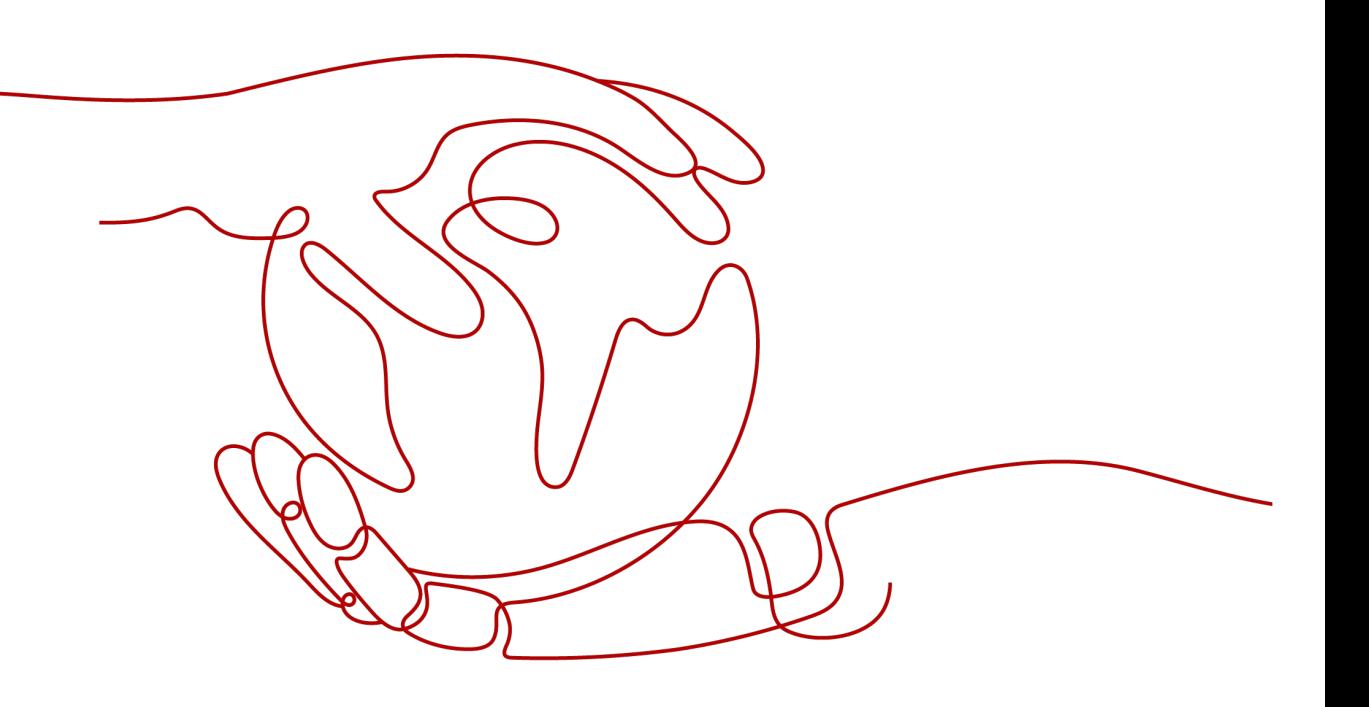

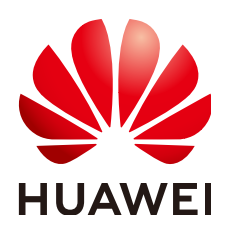

#### 版权所有 **©** 华为云计算技术有限公司 **2025**。 保留一切权利。

非经本公司书面许可,任何单位和个人不得擅自摘抄、复制本文档内容的部分或全部,并不得以任何形式传 播。

#### 商标声明

**SI** 和其他华为商标均为华为技术有限公司的商标。 本文档提及的其他所有商标或注册商标,由各自的所有人拥有。

#### 注意

您购买的产品、服务或特性等应受华为云计算技术有限公司商业合同和条款的约束,本文档中描述的全部或部 分产品、服务或特性可能不在您的购买或使用范围之内。除非合同另有约定,华为云计算技术有限公司对本文 档内容不做任何明示或暗示的声明或保证。

由于产品版本升级或其他原因,本文档内容会不定期进行更新。除非另有约定,本文档仅作为使用指导,本文 档中的所有陈述、信息和建议不构成任何明示或暗示的担保。

## 华为云计算技术有限公司

地址: 贵州省贵安新区黔中大道交兴功路华为云数据中心 邮编:550029

网址: <https://www.huaweicloud.com/>

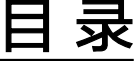

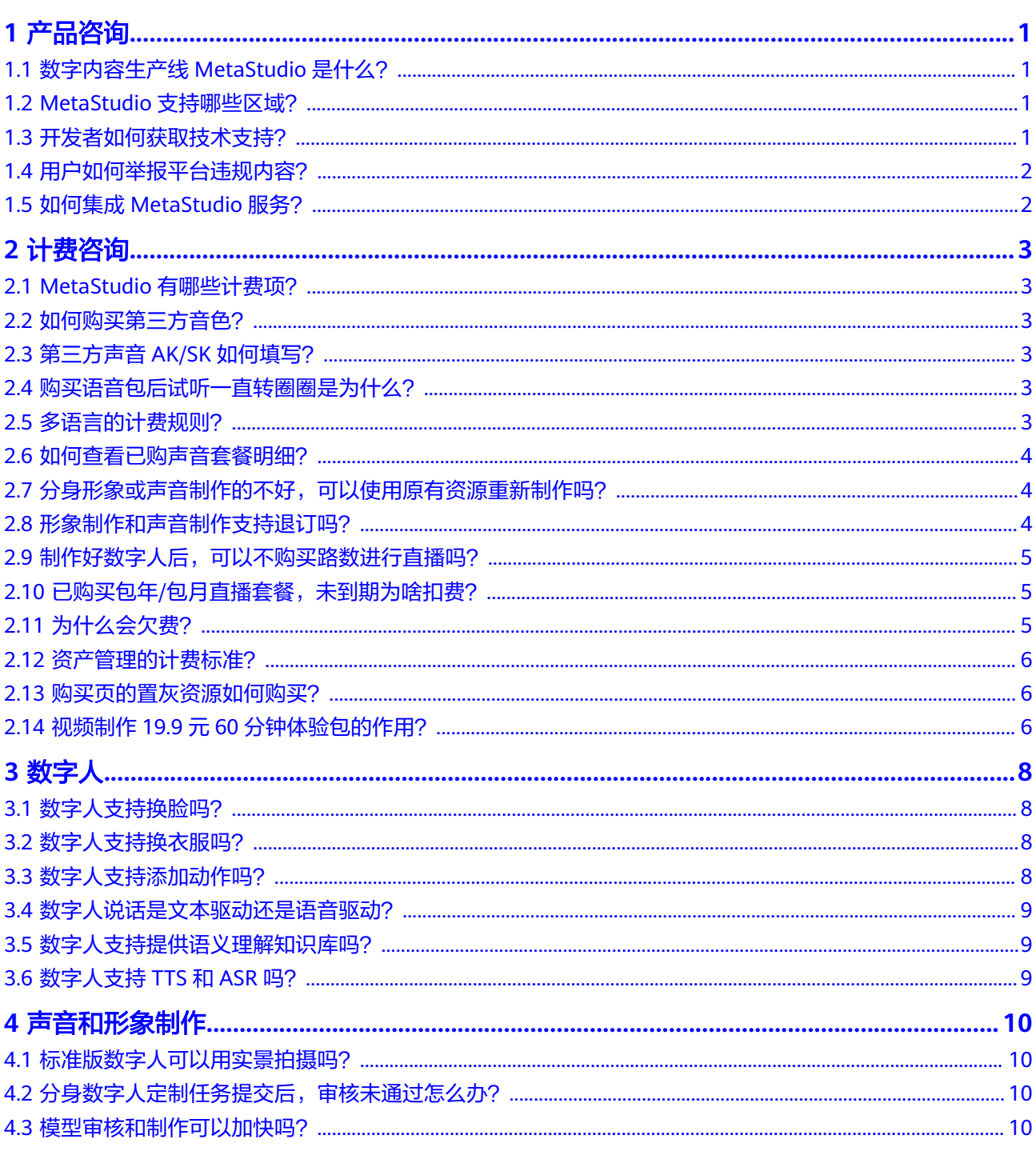

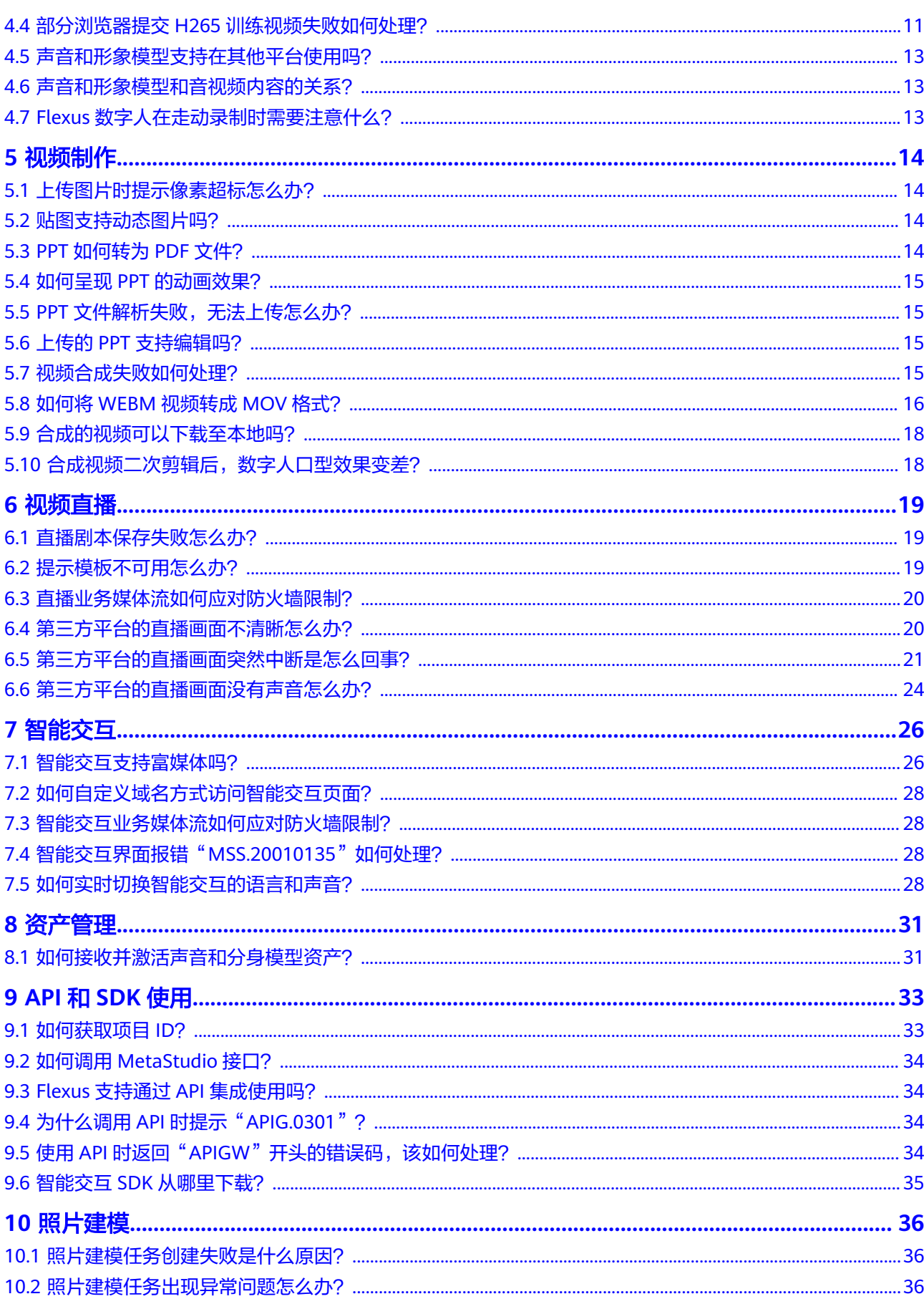

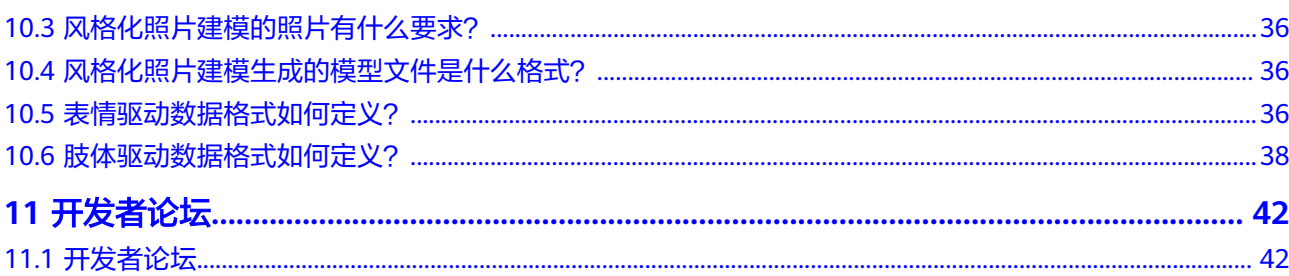

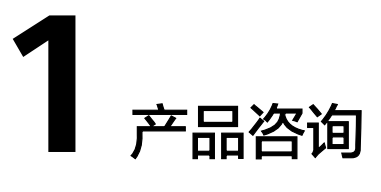

# <span id="page-5-0"></span>**1.1** 数字内容生产线 **MetaStudio** 是什么?

数字内容生产线(MetaStudio)解决方案,提供数字人视频与直播、智能交互等服 务,使能千行百业场景应用。

主要功能如下所示,详见<mark>功能特性</mark>。

数字内容生产线Metastudio通过AI学习真人形象和声音,来生成数字人模型,相应功 能为形象制作、声音制作和Flexus分身数字人。再将模型用于音视频内容的创作,相 应功能为视频制作、视频直播和智能交互,主要是生成画面内容。也可以直接通过静 态的人脸照片生成视频,对应功能为照片数字人。

## **1.2 MetaStudio** 支持哪些区域?

MetaStudio服务已商用,商用环境为"华北-北京四",公测环境为"亚太-新加 坡 "。"华东-上海一 "目前仍为测试环境,如需使用,请<mark>提交工单</mark>处理 。

须知:不同区域之间的资源不互通。

## **1.3** 开发者如何获取技术支持?

如果开发过程中遇到问题,可以提单MetaStudio服务处理。

详细操作如下所示:

- 1. 访问[华为云官网](https://www.huaweicloud.com/)。
- 2. 选择"开发者 > 开发支持",进入"开发者在线提单"界面。
- 3. 单击"开发业务"区域的"数字内容生产线MetaStudio",进入"开发者在线提 单"页面。

请根据界面,输入相应的问题描述和个人联系方式等信息。

4. 单击"提交问题"。 服务会在收到问题单后,联系您处理。

# <span id="page-6-0"></span>**1.4** 用户如何举报平台违规内容?

如果用户看到MetaStudio平台,有发布下述违反法律法规的内容:

- 涉黄、涉赌、涉毒、涉诈、侵权内容
- 盗版游戏/软件/盗版视频
- P2P类金融诈骗信息
- 彩票类信息
- 违规医院和药品类信息
- 无法正常访问或内容不含有任何实质信息

可第一时间拨打<mark>华为云电话、[提交工单](https://console.huaweicloud.com/ticket/?region=cn-north-4#/ticketindex/createIndex)</mark>,或者直接在<mark>举报中心</mark>举报违规内容。我们收 到用户反馈后,会立即响应处理,共同维护合法合规的安全环境。

# **1.5** 如何集成 **MetaStudio** 服务?

MetaStudio支持通过API方式被集成使用,详见**API**[参考、](https://support.huaweicloud.com/api-metastudio/metastudio_02_0001.html)**SDK**[参考和](https://support.huaweicloud.com/ssdk-metastudio/metastudio_06_0000.html)[应用示例](https://support.huaweicloud.com/api-metastudio/metastudio_02_0003.html)。具体 对接事宜,可以联系客户经理处理。

如需商务对接,请提供企业名、企业所在地域、联系方式等信息,简要说明需要集成 MetaStudio的能力和用途,然后**提交工单**处理。

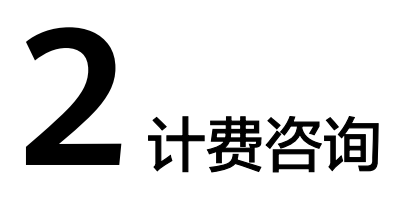

# <span id="page-7-0"></span>**2.1 MetaStudio** 有哪些计费项?

MetaStudio的计费项分为分身数字人费用、3D数字人费用和资产管理费用三类,详见 [计费说明。](https://support.huaweicloud.com/productdesc-metastudio/metastudio_01_0006.html)

- 分身数字人费用:包括分身数字人形象制作、声音制作、分身数字人视频制作、 分身数字人视频直播、照片数字人视频制作和分身数字人名片制作的费用。
- 3D数字人费用: 包括照片建模、语音驱动和视觉驱动的费用。
- 资产管理费用: 即服务资产管理的费用。

## **2.2** 如何购买第三方音色?

如需购买第三方音色,详见[购买出门问问声音套餐](https://support.huaweicloud.com/usermanual-metastudio/metastudio_05_0015.html) 。

## **2.3** 第三方声音 **AK/SK** 如何填写?

详见[购买出门问问声音套餐。](https://support.huaweicloud.com/usermanual-metastudio/metastudio_05_0015.html)

# **2.4** 购买语音包后试听一直转圈圈是为什么?

需要检查已购买的第三方声音AK/SK是否配置正确,详见<mark>购买出门问问声音套餐</mark>。如 果配置有误,则无法使用。

# **2.5** 多语言的计费规则?

文本转语音是以字数来计费的,多语言不是计费项,无需另外付费。

自研声音目前只有中英文,声音合成按需计费标准为:¥200.00/百万字,可以在 MetaStudio服务概览页面的"声音合成"卡片中查看,如图**[2-1](#page-8-0)**所示。

#### <span id="page-8-0"></span>图 **2-1** 声音合成计费项

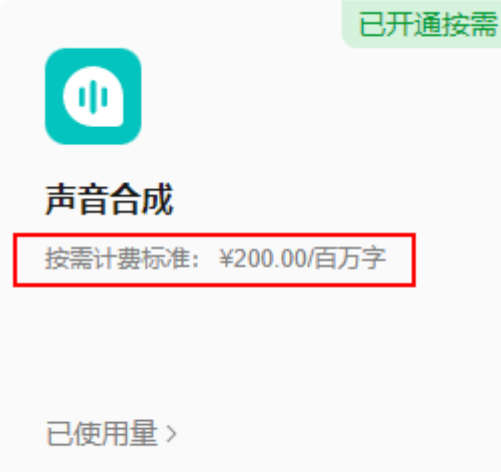

第三方声音的计费标准, 详见**云商店语音合成商品**页面的价格表。

## **2.6** 如何查看已购声音套餐明细?

访问[云商店买家中心](https://console.huaweicloud.com/marketplace/tenant/?region=cn-east-3&locale=zh-cn#/market/order/purchasedProductsCN),进入"已购买的服务"界面,可以看到已购买的语音合成套餐 信息。

## **2.7** 分身形象或声音制作的不好,可以使用原有资源重新制作 吗?

分身形象和声音制作的处理方式相同,均需根据实际情况进行处理。下面以形象制作 为例,进行说明。

- 如果当前分身形象制作的素材质量不佳,管理员会通过用户提交训练任务时输入 的手机号联系用户。用户可以在管理员驳回任务后重新提交训练视频,进行数字 人形象训练。形象制作任务制作完成前,形象制作资源一直处于占用状态,并未 真正扣除。
- 已经制作完成的形象制作任务,对应的形象制作资源已扣除。原则上非服务问 题, 不支持重新训练。如有软件问题, 可以<mark>提交工单</mark>处理, 并提供形象制作任务 ID和重训练原因。产品会对实际情况进行核实,并对满足条件的进行处理。

# **2.8** 形象制作和声音制作支持退订吗?

形象制作和声音制作均为一次性计费产品,不支持退订,用户购买前需谨慎评估。

如果是软件问题导致模型效果不理想,可<mark>提交工单</mark>申请退订产品。产品经理会对实际 情况进行核实,对满足条件的发起特殊退订操作。

# <span id="page-9-0"></span>**2.9** 制作好数字人后,可以不购买路数进行直播吗?

数字人模型只能通过MetaStudio服务驱动,不与其他第三方服务兼容。数字人形象制 作与视频直播是两个独立的功能,需各自计费。可通过包周期或按需计费方式购买路 数。

视频直播间的场景布置好之后,可以通过捕捉网页画面或RTMP推流的方式向第三方直 播平台传输画面。MetaStudio控制台的场景布置是免费的,生成并输出直播画面是付 费的。且MetaStudio服务主要是生成数字人音视频内容,是直播内容输出源,不是直 播平台。

# **2.10** 已购买包年**/**包月直播套餐,未到期为啥扣费?

#### 需检查如下项:

1. 检查是否开通按需付费,可在MetaStudio服务概览页面查看,如图**2-2**所示。

图 **2-2** 分身数字人视频直播

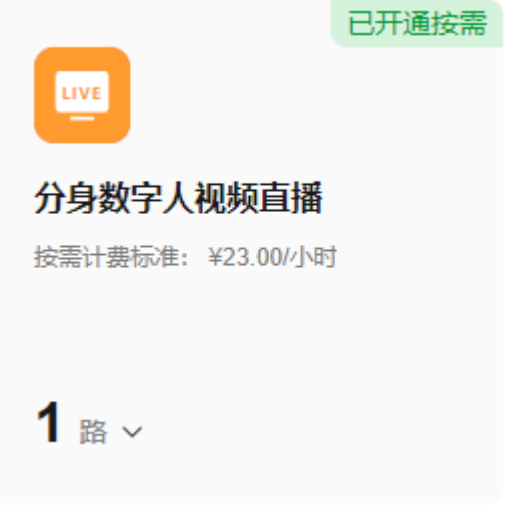

2. 如果已开通按需,需检查直播并发路数是否超出套餐。

如果已开通按需,且直播并发路数超出套餐,那么超出套餐的路数自动走按需结算, 费用从当前账户余额中扣除结算费用。

须知:按需计费开通后,目前不支持关闭,请谨慎确认后再开通使用。

# **2.11** 为什么会欠费?

除用户在资源购买页面,付费购买的资源外,用户还需查看如图**[2-3](#page-10-0)**所示的服务概览页 面。查看是否有计费项开通了按需计费,在计费项卡片右上角会有已开通按需计费的 提示。超出套餐包的资源会自动走按需计费。

#### <span id="page-10-0"></span>图 **2-3** 服务概览页面 MetaStudio控制台  $\sim$ 記念群常 **MetaStudio** 白 -<br>卵晶体膜 数字内容生产线(MetaStudio)依托自研的图形引擎MetaEngine、国<br>产昇規AI云服务器買力:提供3D IP型数字人、2D 分身数字人快速生<br>成及定制服务;AI重塑数字内容生产,使能视频制作、直播、交互应  $\overline{\bullet}$ ш studio工作台 (购买资源 新用户专享 执门产品推荐 视频制作60分钟体验包 Flexus分身数字人 **S** г ¥19.90 个 ( 立即购买 ) ¥999.00 个 (立即购买) 新用户专享 仅限1次 数字人新品 经量起步 性能卓越 我的资源 2 剩余量 分身数字人 3D数字人 资产管理 未开通检索 已开通按需  $\bullet$  $\bullet$  $\bullet$  $\blacksquare$ 击音制作 Flexus分身数字人 分身数字人形象制作 分身数字人视频制作 Flexus视频制作按需计费标准:<br>¥8.00/分钟 计费标准: ¥2,000.00/个起 > 去开通 计费标准: ¥5,999.00/ 1 按需计费标准: ¥10.00/分钟 去开通  $\bullet$  $\mathbf{0}$   $\triangle$  $\mathbf{0} \wedge$  $0$   $\frac{1}{2}$

# **2.12** 资产管理的计费标准?

详见[计费说明中](https://support.huaweicloud.com/productdesc-metastudio/metastudio_01_0006.html)的资产管理计费项和[资产存储计费说明。](https://support.huaweicloud.com/productdesc-metastudio/metastudio_01_0012.html)

# **2.13** 购买页的置灰资源如何购买?

置灰的资源默认不支持购买,如照片数字人视频制作、分身数字人名片制作等。如需 购买,仅支持企业用户联系产品经理或者<mark>提交工单</mark>开通购买,个人用户不支持 。

# **2.14** 视频制作 **19.9** 元 **60** 分钟体验包的作用?

19.9元60分钟的视频制作体验包,仅支持新用户购买。满足下述任一条件的,都不算 新用户。

- 购买过MetaStudio资源。
- 开通过按需计费。

该套餐仅支持视频制作,不支持训练形象。用户可以在MetaStudio控制台服务概览页 面,看到购买入口,如图**[2-4](#page-11-0)**所示,也可以在**MetaStudio**[数字人分会场页](https://activity.huaweicloud.com/metastudio-szr.html)面购买。

#### <span id="page-11-0"></span>图 **2-4** 服务概览

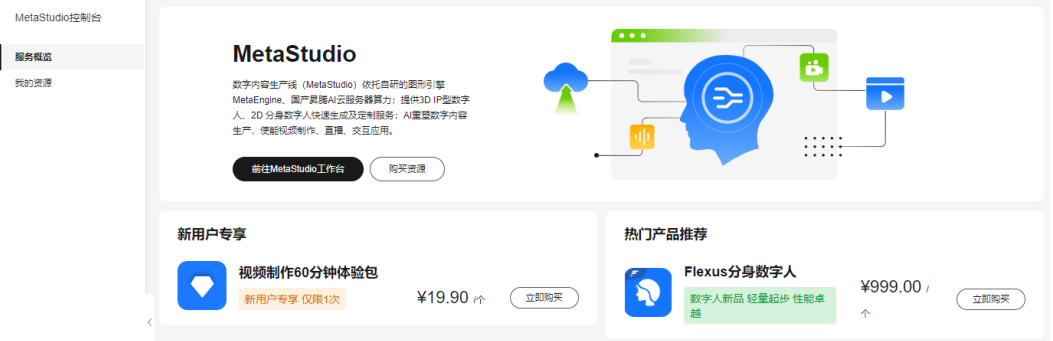

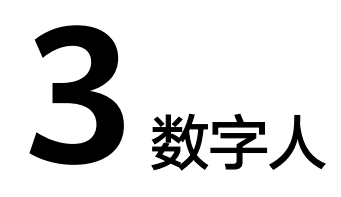

# <span id="page-12-0"></span>**3.1** 数字人支持换脸吗?

不支持。

# **3.2** 数字人支持换衣服吗?

不支持。

# **3.3** 数字人支持添加动作吗?

需要数字人模型训练时使用的形象采集视频包含[动](https://support.huaweicloud.com/usermanual-metastudio/metastudio_05_0005.html#section10)作编排,才可以添加动作,详见<mark>动</mark> [作编排定制采集指南](https://support.huaweicloud.com/usermanual-metastudio/metastudio_05_0005.html#section10)。

目前仅视频制作支持数字人插入动作,如图**[3-1](#page-13-0)**所示。在数字人卡片上有 标识,说 明当前数字人支持添加动作。

添加动作时需要注意,动作生效需要有足够的音频时间,如果音频太短,数字人可能 来不及做动作。

#### <span id="page-13-0"></span>图 **3-1** 视频制作

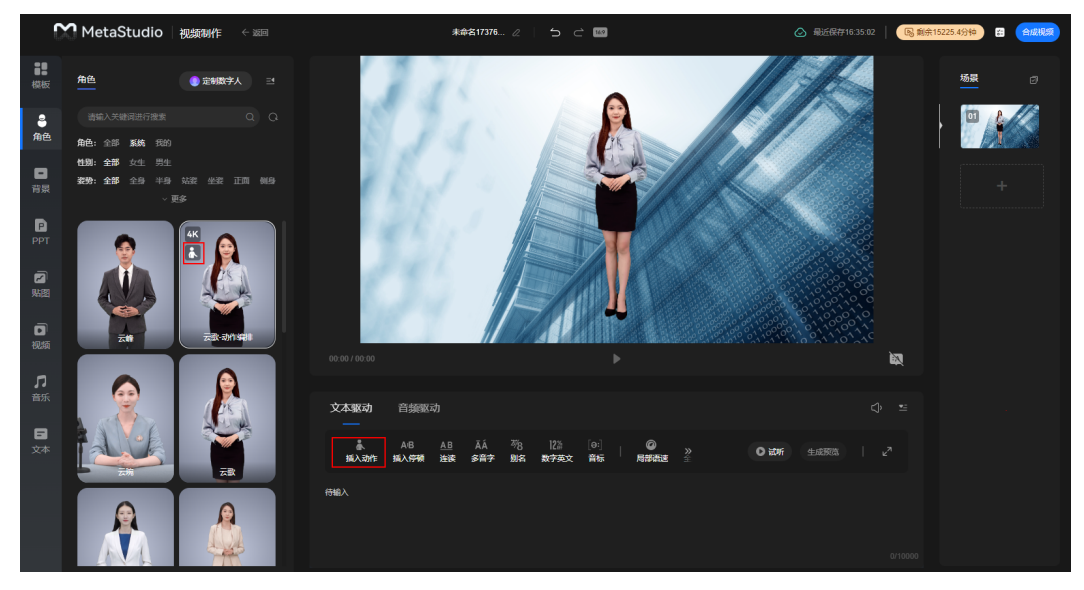

# **3.4** 数字人说话是文本驱动还是语音驱动?

数字人视频制作、视频直播、分身数字人名片和照片数字人都支持文本驱动和语音驱 动的方式说话。

## **3.5** 数字人支持提供语义理解知识库吗?

不提供语义理解知识库。语义理解是知识库的能力,不是数字人的能力。

智能交互的主要功能是通过数字人与用户进行交互问答,也就是用户提问,数字人说 出知识库返回的答案。数字人回答的内容,是由大模型或知识库返回的答案决定的。

# **3.6** 数字人支持 **TTS** 和 **ASR** 吗?

已支持TTS(文本转语音),详见创建**TTS**[异步任务](https://support.huaweicloud.com/api-metastudio/CreateAsyncTtsJob.html)。MetaStudio不提供ASR(语音转 文本),用户如有ASR需求,可以查看<mark>语音交互服务</mark>或其他ASR服务。

# **4** 声音和形象制作

# <span id="page-14-0"></span>**4.1** 标准版数字人可以用实景拍摄吗?

可以,详见<mark>拍摄真人视频</mark>中的"实景数字人拍摄要求"。

使用实景拍摄,不支持抠图和更换背景,后期使用数字人会一直带着拍摄的背景。只 有绿幕素材后续可以更换背景,蓝幕也不支持更换背景。

# **4.2** 分身数字人定制任务提交后,审核未通过怎么办?

如果提示信息为"自动审核不通过-人证不匹配",可能原因如下所示:

- 人证校验时识别不到人脸,确保身份证照片无反光导致的内容或人像不清晰。
- 确保视频中的人脸清晰且与提交身份证中的人像保持一致。
- 视频方向可能不对,竖屏横拍的素材需要旋转,确保被拍摄对象为竖向。
- 视频为非主流编码格式,可能是相机拍摄的视频采用了厂商的特定编码。需确保 视频素材能通过Windows系统自带的播放器播放(须知编码与封装格式为不同的 概念)。

# **4.3** 模型审核和制作可以加快吗?

为了保证模型质量,确保素材符合拍摄要求,训练前素材会经过人工审核。原则上不 支持催审和加速,请耐心等待。模型审核制作耗时详情,如表**4-1**所示。

#### 表 **4-1** 模型制作耗时

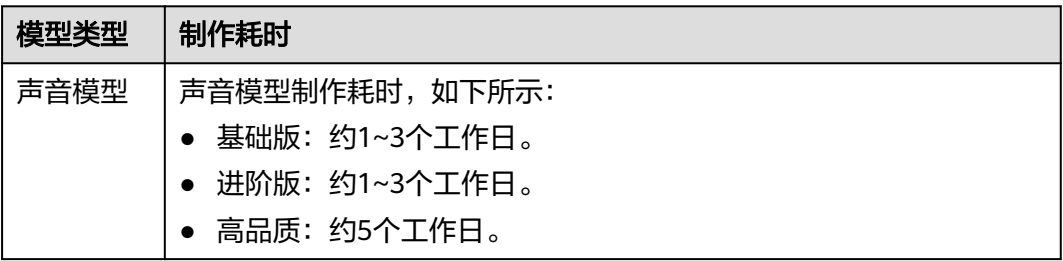

<span id="page-15-0"></span>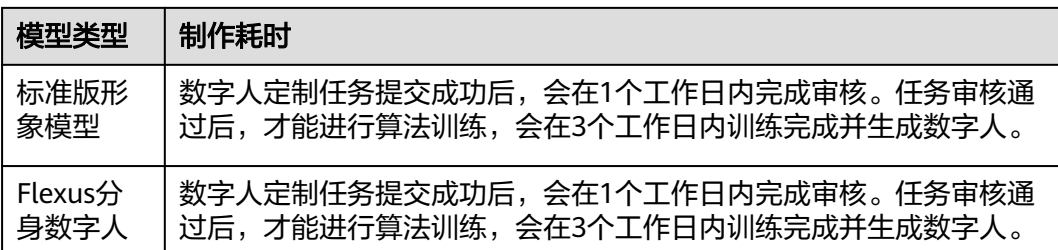

# **4.4** 部分浏览器提交 **H265** 训练视频失败如何处理?

#### 问题描述

制作分身形象时,上传的训练视频无法播放,或提交训练任务时,提示分辨率不符合 要求,如下图所示。

#### 图 **4-1** 分身形象制作

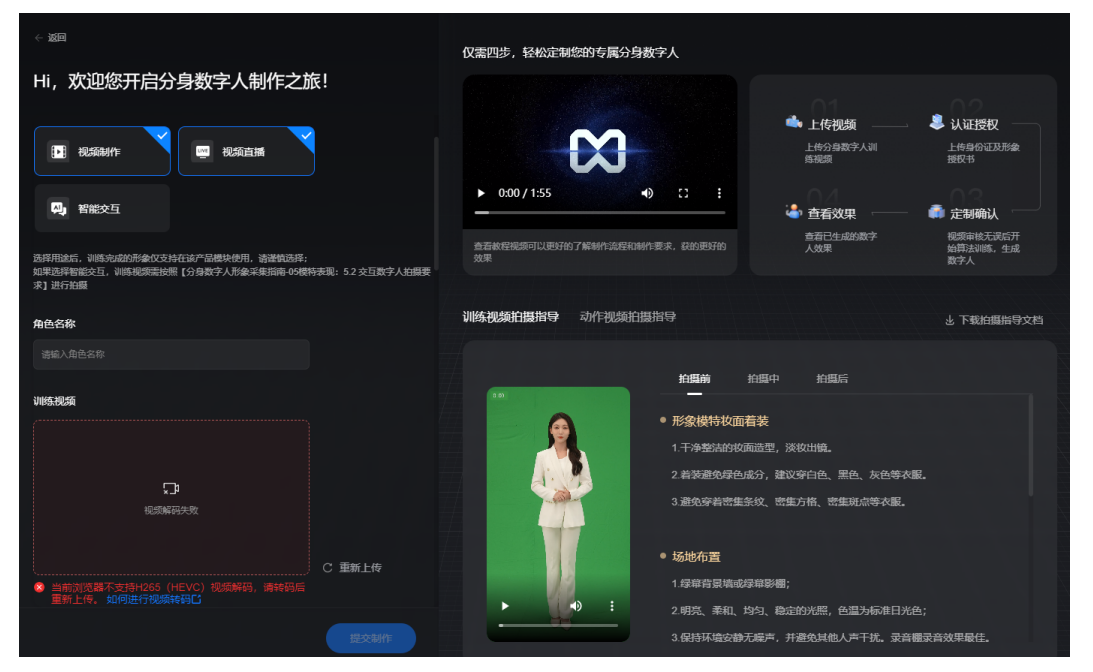

#### 问题原因

由于Chrome等浏览器只支持硬解码H265(HEVC)视频,当您的PC硬件不支持解码 H265(HEVC)视频时, Chrome等浏览器将无法播放H265(HEVC)视频, 并获取不 到视频分辨率等参数。

在Chrome浏览器中输入"chrome://gpu"后,搜索"coding"。可以检查当前PC的 浏览器是否支持H265(HEVC)视频解码。

#### 图 **4-2** 查看浏览器配置

 $\leftarrow$   $\rightarrow$   $\text{C}$   $\circ$   $\text{C}$  Chrome | chrome://gpu

#### **Video Acceleration Information**

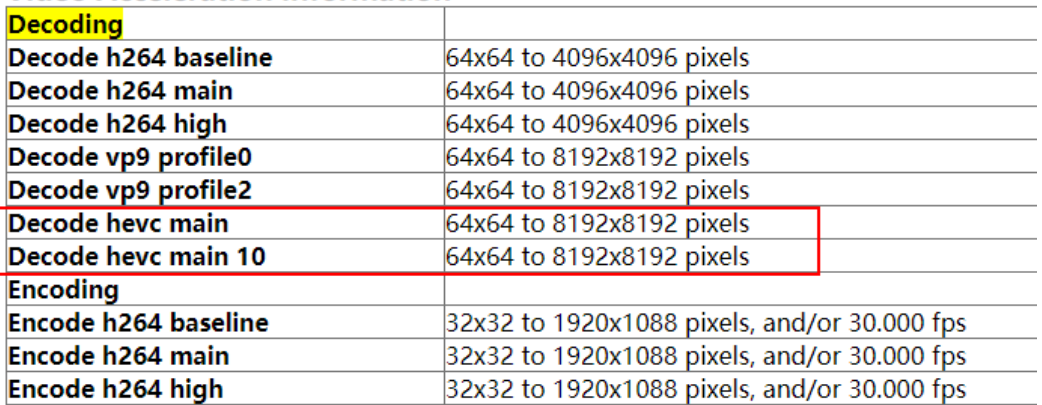

用ffmpeg检查视频的编码是否是H265 (HEVC),输入命令: ffmpeg -i 视频文件 名。

图 **4-3** 检查视频是否是 hevc 编码

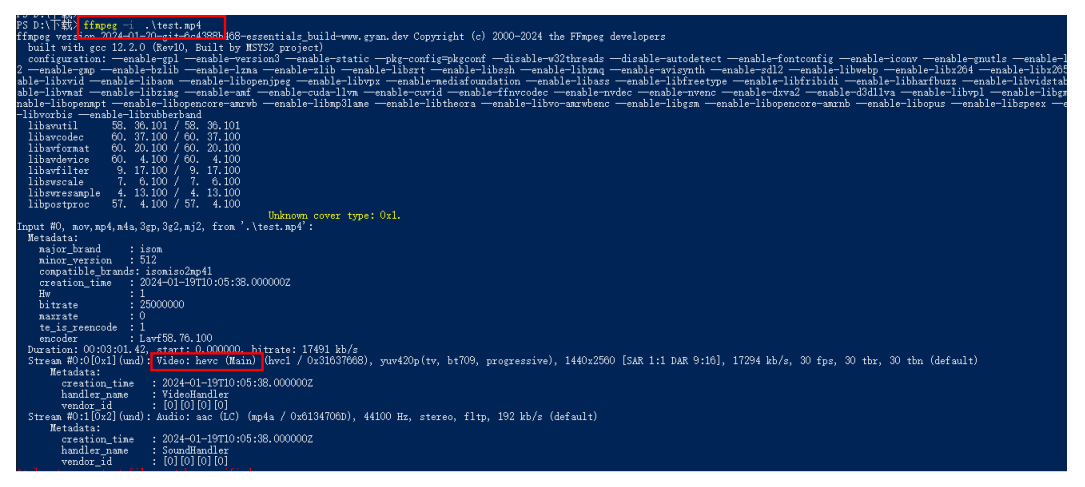

#### 说明

需要先安装ffmpeg,安装方法如下。

- ffmpeg下载地址:https://github.com/BtbN/FFmpeg-Builds/releases。
- ffmpeg解压后,将其下bin目录加入系统环境变量。
- 输入命令行ffmpeg后可以显示版本号,说明安装成功。

#### 解决方法

方法一: 通过[剪映将](https://www.capcut.cn/)H265(HEVC)视频的格式转码为H264,再上传至MetaStudio控 制台,进行形象制作。

详细操作如下所示:

<span id="page-17-0"></span>方法二: 通过ffmpeq将H265 (HEVC)视频的格式转码为H264,再上传至 MetaStudio控制台,进行形象制作。

详细操作如下所示:

输入命令行: ffmpeg -i 视频文件名 -c:v libx264 output.mp4。示例: ffmpeg i .\test.mp4 -c:v libx264 output.mp4。

## **4.5** 声音和形象模型支持在其他平台使用吗?

不支持。声音和数字人模型文件不支持导出和下载,且声音和数字人模型不是通用模 型,不与第三方服务兼容。用户在MetaStudio制作的模型,仅支持在本服务内使用。

## **4.6** 声音和形象模型和音视频内容的关系?

声音制作、形象制作、Flexus形象制作得到的模型为模型资产,需要通过其它功能生 成音视频内容,详见<mark>功能特性</mark>。

# **4.7 Flexus** 数字人在走动录制时需要注意什么?

如果数字人形象采集时,面向镜头有行走、倒退或抛接物体等行为,建议数字人视频 输出时长不超过2分钟,否则可能会因为MetaStudio动作循环逻辑,导致视频效果不 佳。

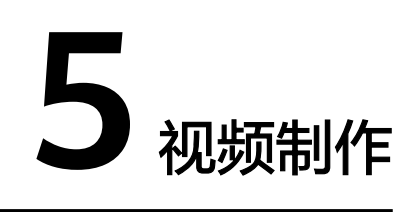

# <span id="page-18-0"></span>**5.1** 上传图片时提示像素超标怎么办?

图片像素不是文件大小,如果用户仅修改图片大小,控制台还会继续提示像素超标。

上传图片的长宽需要至少满足下述一个条件:

- (width  $\le$  2160) & (height  $\le$  3840)
- (width  $\le$  3840) &(height  $\le$  2160)

## **5.2** 贴图支持动态图片吗?

不支持。目前仅支持上传PNG、JPG、JPEG和BMP格式的图片文件,不支持GIF等动态 图片格式。

# **5.3 PPT** 如何转为 **PDF** 文件?

支持[在视频制作界面](https://support.huaweicloud.com/usermanual-metastudio/metastudio_05_0068.html),导入本地PPT作为视频素材使用。有时PPT的字体、公式、图表 等不支持在MetaStudio控制台展示,建议将PPT转存为PDF文件后,在导入本地PPT的 位置,重新导入PDF文件,进行视频制作。

#### 须知

MetaStudio平台仅支持上传通过PPT转存的PDF文件,不支持使用Adobe导出的PDF文 件。

PPT转PDF的操作如下所示:

步骤1 本地打开PPT文件,在左上方的导航栏中,选择"文件 > 另存为"。

选择另存的文件类型:PDF。

步骤**2** 单击"保存",生成PDF文件。

PDF文件生成后,可以导入视频制作界面使用。

**----**结束

## <span id="page-19-0"></span>**5.4** 如何呈现 **PPT** 的动画效果?

[在视频制作界面](https://support.huaweicloud.com/usermanual-metastudio/metastudio_05_0068.html)导入的PPT,不支持展示动画、视频、动图等动态元素。如需展示动态 效果,需将PPT导出为视频后,再上传至MetaStudio控制台使用。

PPT转视频的操作如下所示:

步骤1 本地打开PPT文件,在左上方的导航栏中,选择"文件 > 导出"。

选择创建视频,可以设置每张幻灯片放映的时间等参数。

- 步骤**2** 单击"创建视频",在弹出的对话框中,选择本地存放目录,并设置视频名称。
- 步骤**3** 单击"保存",生成视频文件。

视频文件生成后,需要在视频制作界面的"视频"页签,导入使用。

请注意:视频中PPT每页播放的时间如果与对应音频的时长不匹配,需要将完整的PPT 视频按页切割成独立的子视频,一一上传至视频制作界面,按场景依次添加使用。添 加后的视频支持仅播放一次,或者循环播放,直至音频播报结束。

**----**结束

## 5.5 PPT 文件解析失败,无法上传怎么办?

需要排查是否是下述原因导致:

- PPT大小超过100M。
- PPT内部包含很多媒体文件,导致PPT的压缩比过大。
- PPT动画等内容过于复杂。

建议排查修改后,重新上传大小内容均合理的PPT。

### **5.6** 上传的 **PPT** 支持编辑吗?

不支持在视频制作界面对PPT进行编辑,如局部内容放大或高亮显示等。需用户直接在 本地编辑好后,上传控制台使用。

# **5.7** 视频合成失败如何处理?

视频合成失败时,请您根据界面提示信息进行问题定位及修改,如表**5-1**所示。

#### 表 **5-1** 问题定位及修改

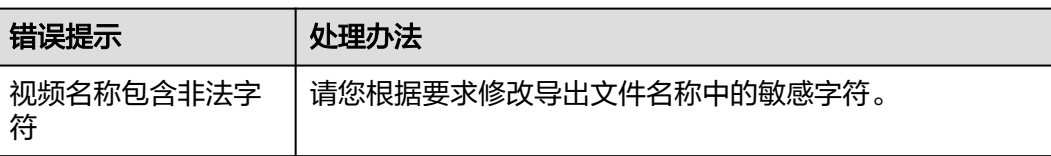

<span id="page-20-0"></span>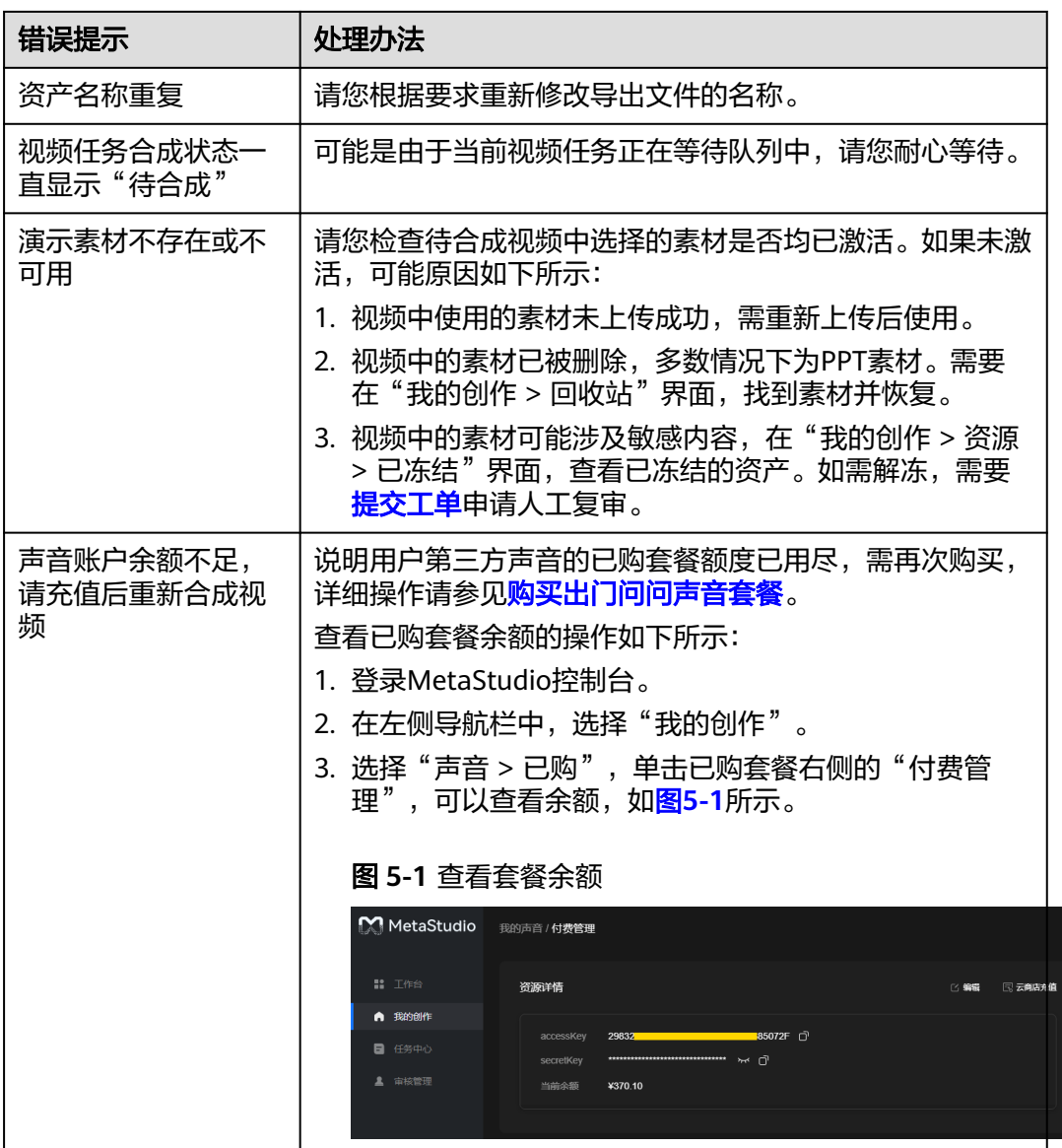

# **5.8** 如何将 **WEBM** 视频转成 **MOV** 格式?

#### 问题描述

视频制作时,如果使用透明背景合成视频,导出时仅支持生成WEBM格式视频。而常 用的视频工具<mark>剪映</mark>、Premiere Pro等,不支持WEBM格式,需要先参考本节转为MOV 格式。

#### 解决方法

步骤**1** 单击**[webm2mov](https://metastudio-tools.obs.cn-east-3.myhuaweicloud.com/webm2mov_20240814.rar)**,将视频格式转换小工具**webm2mov\_20240814.rar**下载至本地。 下载过程大约耗时3~5分钟,请耐心等待。

#### 说明

如果用户需要自定义工具,可以获取其<mark>源码</mark>。

- 步骤**2** 本地解压工具包,得到**ffmpeg**目录和运行文件**webm2mov.exe**。
- 步骤3 双击webm2mov.exe,弹出如<mark>图5-2</mark>所示的界面。

#### 图 **5-2** 工具运行界面

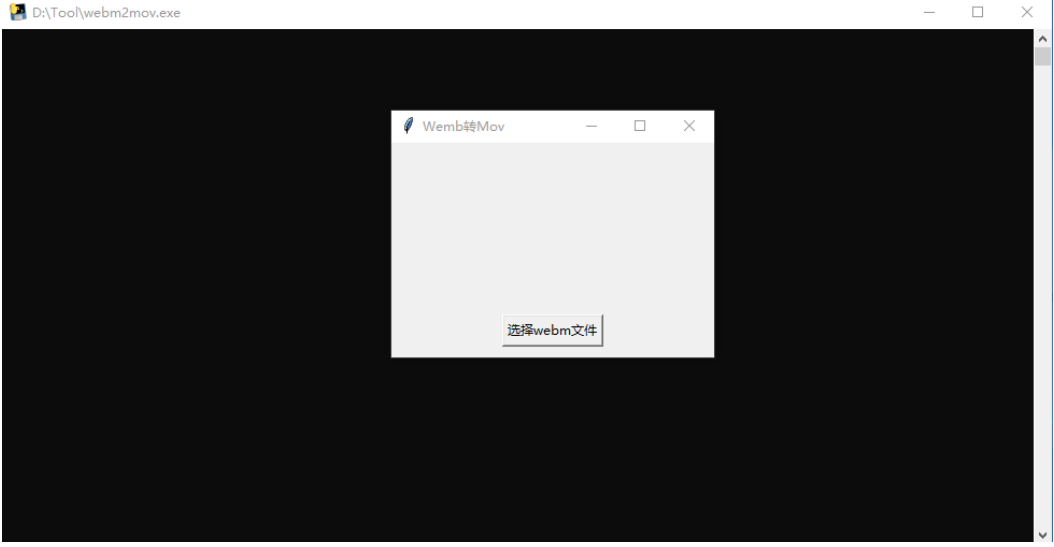

步骤**4** 单击"选择webm文件",选择WEBM格式的视频。

等待视频格式转换完成。请注意,视频格式转换过程中,一定不能关闭如图**5-3**所示的 2个窗口。

#### 图 **5-3** 工具运行界面

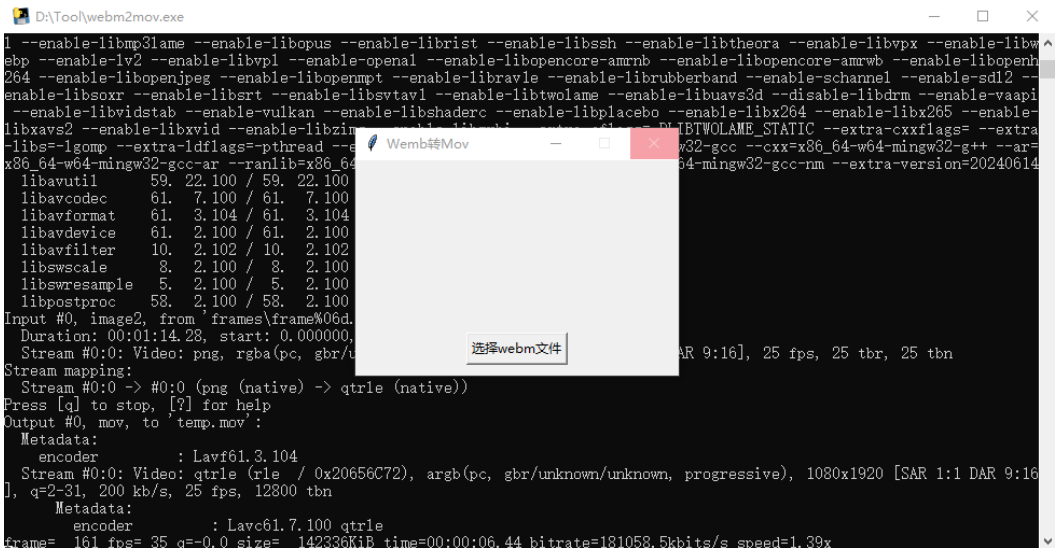

视频转换过程中,工具的同级目录下面会出现一些过程文件,请勿移动或删除,待视 频格式转换完成后,会自动删除。

#### <span id="page-22-0"></span>图 **5-4** 工具目录

 $\blacksquare$  ffmpeg

- $\blacksquare$  frames
- $\bullet$  audio.m4a
- o temp.mov
- **M** webm2mov.exe
- 步骤**5** 视频格式转换完成后,WEBM视频文件的同级目录下面会生成一个同名带时间戳的 MOV文件。

文件名示例如下所示:

- 原始频名称:test.webm
- 转换后的视频名称: test 20240904155004.mov

**----**结束

## **5.9** 合成的视频可以下载至本地吗?

可以下载至本地。在MetaStudio控制台"我的创作 > 视频制作 > 我的视频"页面,找 到需要下载的视频卡片,单击卡片右下角的<mark>: </mark>图标,从下拉框中选择"下载"即可。

## **5.10** 合成视频二次剪辑后,数字人口型效果变差?

需要检查二次剪辑软件的视频帧率。因为数字人合成视频的帧率为25,如如果用户使用 软件的帧率为30,需要插帧至数字人视频中,才能达到30,这样就导致插帧后的口型 对不上了。所以用户对视频进行二次剪辑时,帧率必须设置为25的整数倍,才不会影 响数字人的口型效果。

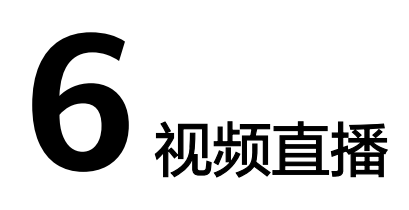

# <span id="page-23-0"></span>**6.1** 直播剧本保存失败怎么办?

直播剧本保存失败时,请您根据界面提示信息进行问题定位及修改,如表**6-1**所示。

表 **6-1** 问题定位及修改

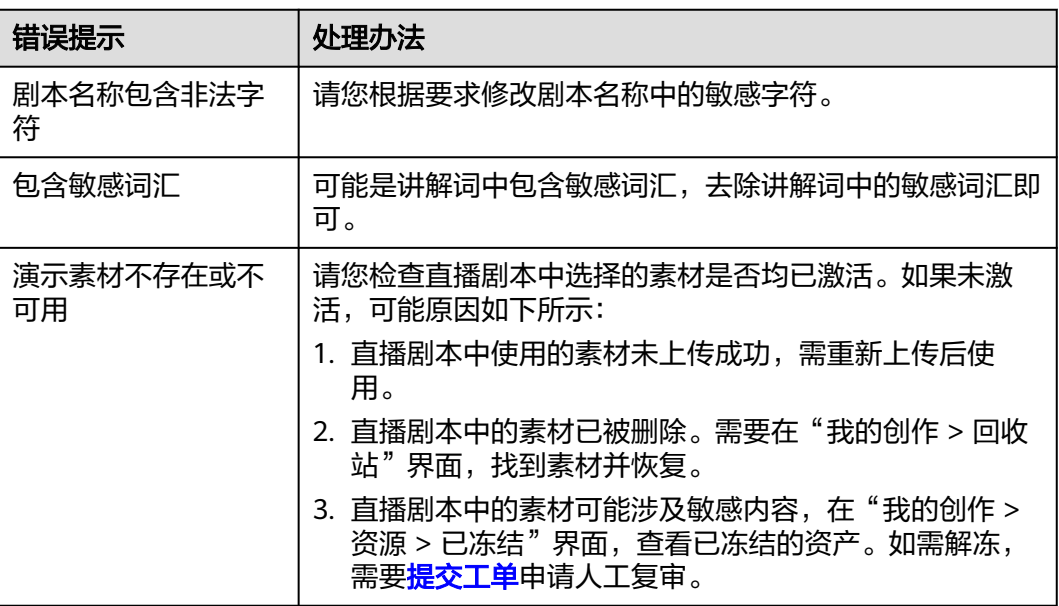

# **6.2** 提示模板不可用怎么办?

请根据实际情况判断处理:

- 如果是自己创建的模板不可用,请检查模板中的资产是否正常,即资产处于激活 状态时正常,如果资产取消激活或已删除会导致模板不可用。
- 如果是分享给我的模板不可用,可能是分享者取消了模板分享,或者模板中的资 产状态不正常,即资产已取消激活或被删除。

## <span id="page-24-0"></span>**6.3** 直播业务媒体流如何应对防火墙限制?

分身数字人直播业务使用SparkRTC方式收流, 其信令和媒体访问方式为"IP+端口"或 "域名+端口",防火墙需要放开如下限制:

- 1. 解除所有IP访问的限制。
- 2. 在客户端防火墙配置SparkRTC端口和域名白名单。
	- 配置SparkRTC端口的防火墙白名单,如表**6-2**所示。

表 **6-2** 防火墙端口白名单

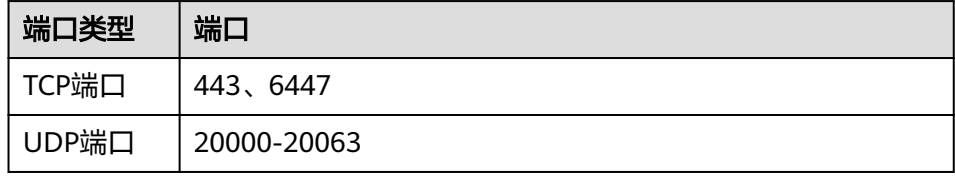

– 配置SparkRTC域名的防火墙白名单,如表**6-3**所示。

#### 表 **6-3** 防火墙域名白名单

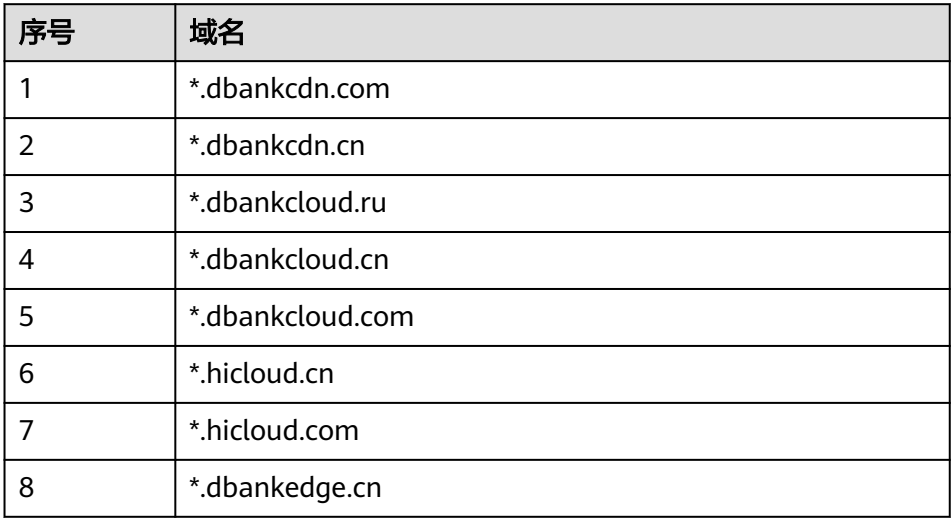

## **6.4** 第三方平台的直播画面不清晰怎么办?

如果用户在第三方直播平台的直播画面不清晰,需排查是否是下述原因导致:

- 1. 电脑是否有独立显卡。
- 2. OBS视频采集工具的基础分辨率配置是否与输出分辨率一致。

#### 检查独立显卡

用户使用的第三方直播平台所在电脑,必须装有独立显卡。

#### <span id="page-25-0"></span>检查 **OBS** 视频分辨率配置

OBS视频采集工具的基础分辨率和输出分辨率的值需要保持一致。 检查方法如下所示:

- 步骤**1** 本地打开OBS视频采集工具。
- 步骤**2** 在界面上方的导航栏中,选择"文件 > 设置",弹出"设置"对话框。
- 步骤3 在左侧导航栏中,选择"视频",检查基础分辨率和输出分辨率的取值是否一致。 如果不一致,需要修改为相同的取值。

图 **6-1** 视频设置

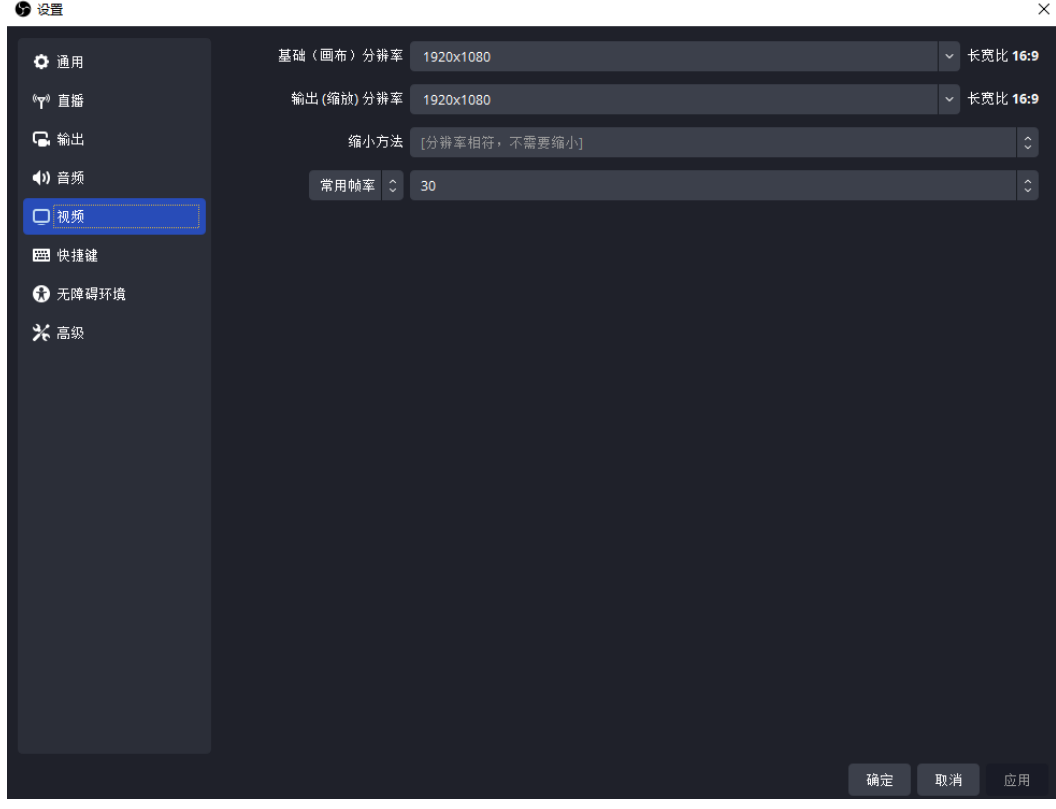

#### **----**结束

# **6.5** 第三方平台的直播画面突然中断是怎么回事?

可能是MetaStudio控制台自动退出登录导致。

排查和修改方法,如下所示:

步骤**1** 在MetaStudio控制台直播间开播成功时,需要参考图**[6-2](#page-26-0)**,单击URL地址右侧的拦截图 标 <sup>C</sup>B,从下拉框中选择允许弹出窗口。

#### <span id="page-26-0"></span>图 **6-2** 直播间开播

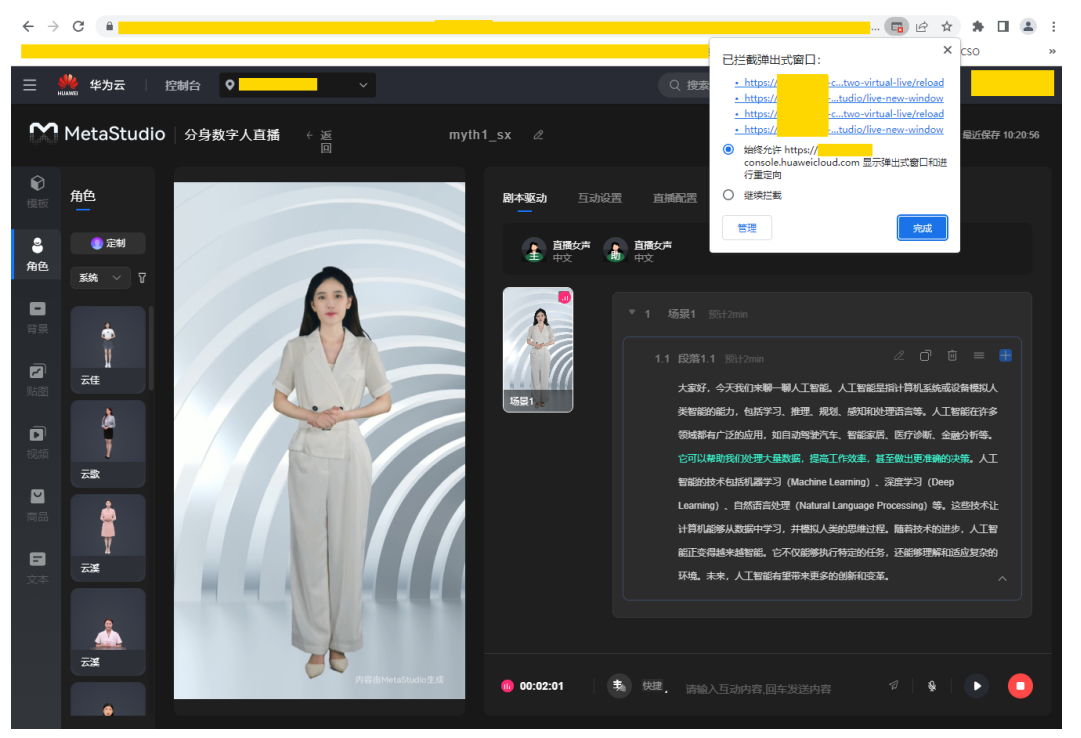

步骤**2** 单击"完成",会新增弹出如图**[6-3](#page-27-0)**和图**[6-4](#page-27-0)**所示的2个浏览器窗口。

MetaStudio控制台超过10分钟不操作,默认会退出登录,导致第三方直播平台的直播 画面也中断。需要确保图**[6-4](#page-27-0)**的窗口始终是打开的,直播过程中一定不能关闭,这样第 三方直播平台的直播才能顺利完成。

#### <span id="page-27-0"></span>图 **6-3** 直播窗口

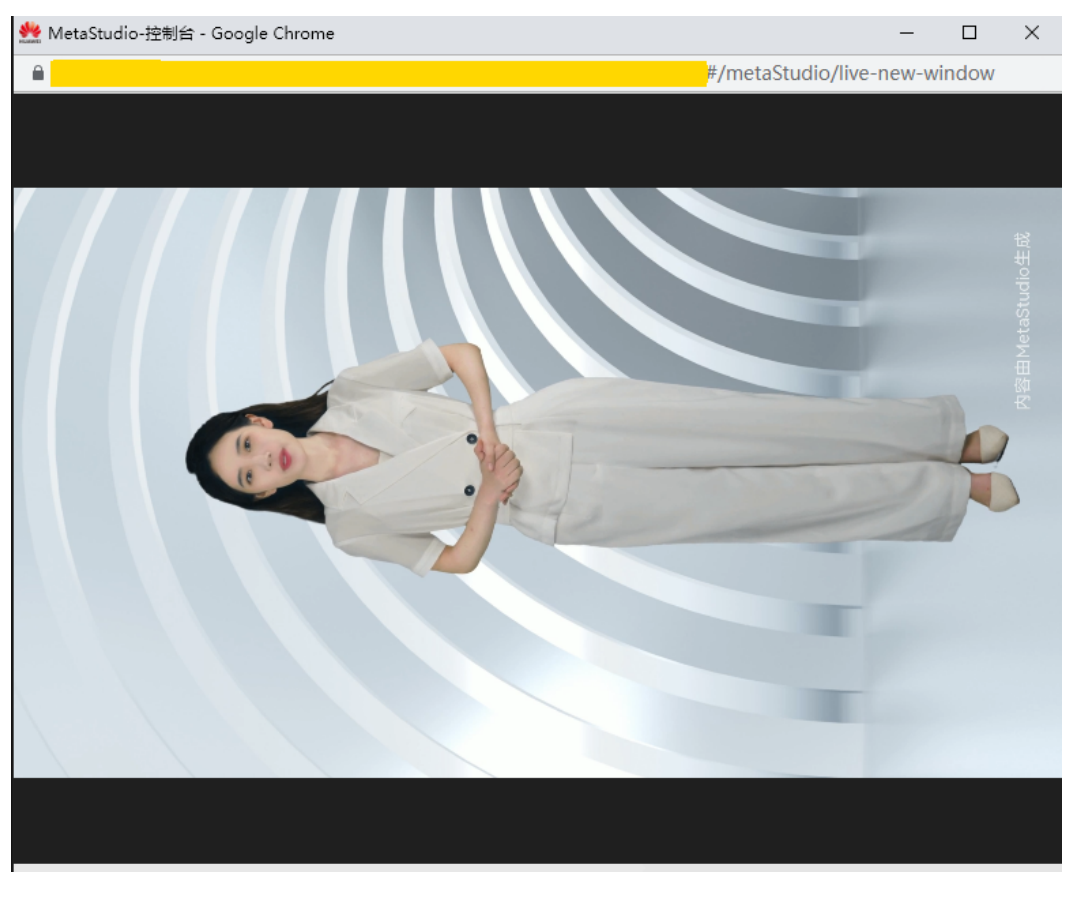

#### 图 **6-4** 确保直播过程不中断的窗口

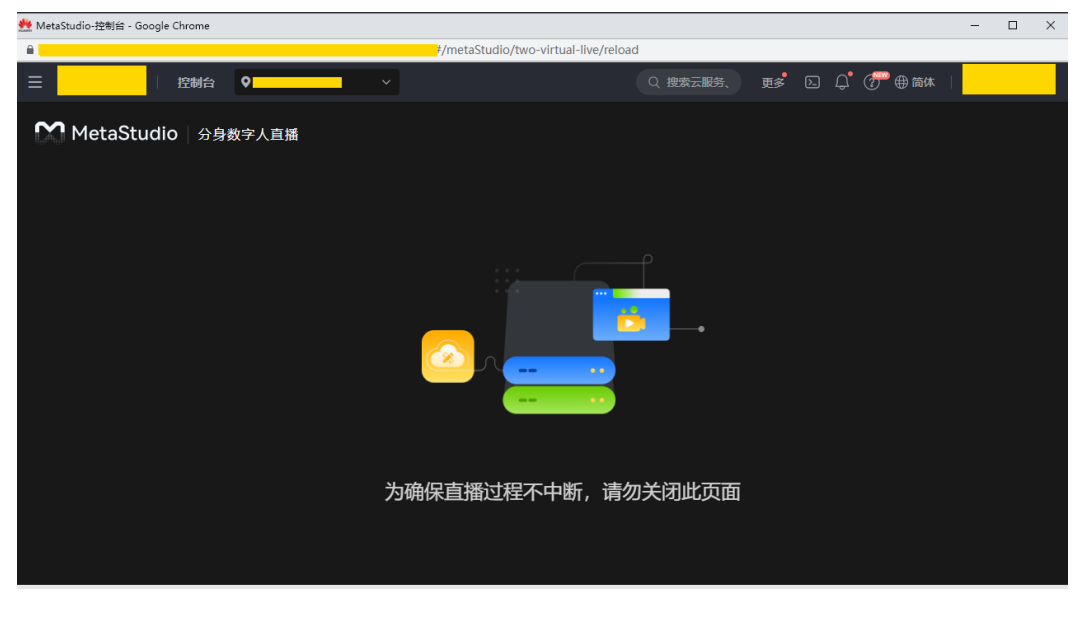

**----**结束

## <span id="page-28-0"></span>**6.6** 第三方平台的直播画面没有声音怎么办?

如果用户在第三方直播平台的直播画面没有声音,需排查是否是OBS工具设置的桌面 音频设备与Windows系统的声音输出设备不一致导致。

检查方法如下所示:

- 检查**OBS**桌面音频设备
- 检查**Windows**[系统的声音输出设备](#page-29-0)

#### 检查 **OBS** 桌面音频设备

- 步骤**1** 本地打开OBS视频采集工具。
- 步骤**2** 在界面下方,选择"混音器"。

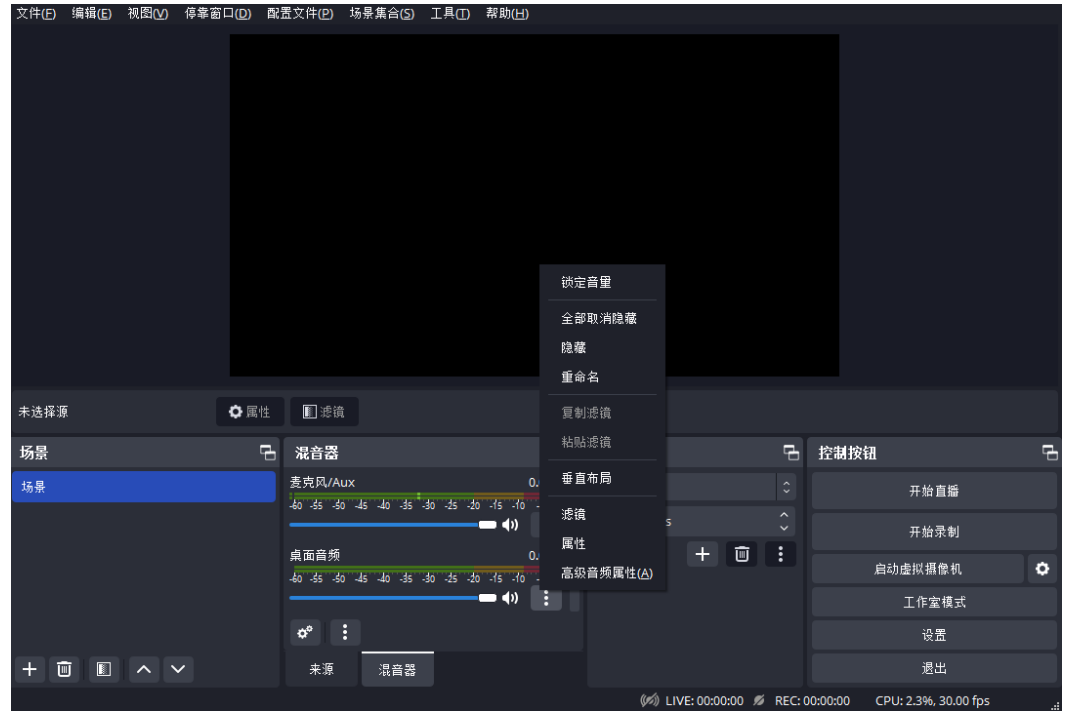

图 **6-5** OBS 工具

步**骤3** 单击"桌面音频"区域的 <mark>:</mark>图标,在弹出的下拉框中,选择"属性",弹出桌面音 频属性设置对话框,如图**[6-6](#page-29-0)**所示。

需要确认这里的"设备"与Windows系统的声音输出设备是否一致。如果不一致,会 导致OBS无法成功捕获声音给第三方直播平台。需要修改为一致后再直播。

● 犀性 '卓面音频'  $\times$ 设备 默认 ○ 使用设备时间戳 默认值 确定 取消

**----**结束

#### 检查 **Windows** 系统的声音输出设备

在Windows系统的系统设置中,找到声音设置,查看输出设备,示例如图**6-7**所示。

图 **6-7** 声音输出设备

<span id="page-29-0"></span>图 **6-6** 桌面音频属性设置

声音

输出

选择输出设备

扬声器 (Realtek(R) Audio)

某些应用可以设置为使用与此处选择的声音设备不同的声音设备。请在高 级声音选项中自定义应用音量和设备。

 $\checkmark$ 

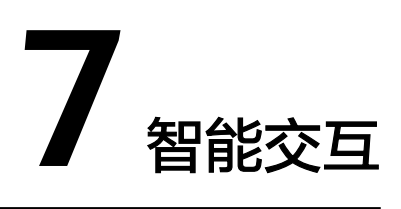

# <span id="page-30-0"></span>**7.1** 智能交互支持富媒体吗?

#### 支持的富媒体格式

用户与数字人进行智能交互问答时,支持展示如下格式的富媒体:

- 图片:JPG、PNG、BMP、GIF、SVG。
- 视频:MP4。

#### 导入富媒体操作

支持通过问答库导入富媒体,示例如表**7-1**所示。[以奇妙问知](https://hw.aiask365.com/#/oem)识库为例,可以通过新增 知识库来补充富媒体知识。

#### 注意

如果使用服务提供SDK默认样式,受限于浏览器的CSP策略,导入图片、视频链接的域 名,需**提交工单**添加至白名单。

#### 表 **7-1** 问答知识库

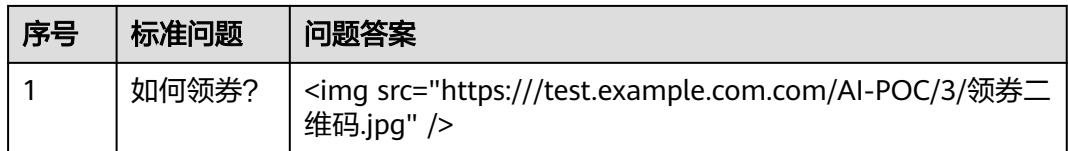

### 富媒体展示效果(**SDK** 默认展示方式)

用户与数字人进行智能交互的页面,富媒体展示效果支持使用SDK提供的默认展示方 式。

下述[智能交互客户端](https://support.huaweicloud.com/api-metastudio/metastudio_08_0001.html)**SDK**的两个方法的配置字段enableCaption,默认值均为False,即 用户自定义富媒体的展示效果。如果需要使用SDK提供的默认展示效果,需修改参数 enableCaption的值为true。

- 修改**[create](https://support.huaweicloud.com/api-metastudio/metastudio_08_0010.html#section3)**方法中param参数的config配置项,即修改是否显示字幕字段 enableCaption的值为true。 await HwICSUiSdk.create({ serverAddress: 'serverAddress', robotId: 'robotId', onceCode: 'onceCode', containerId: 'containerId', config: { **enableCaption: true** } }); ● 修改**[setConfig](https://support.huaweicloud.com/api-metastudio/metastudio_08_0010.html#section12)**方法是否显示字幕的配置项enableCaption的值为true。 HwICSUiSdk.setConfig({
	- **enableCaption: true** });

表**[7-1](#page-30-0)**中导入的图片使用SDK默认方式时,在智能交互页面的展示效果,如图**7-1**所 示。

#### 图 **7-1** SDK 默认方式展示效果

华为云对象存储服务-OBS,提供安全稳定、性能领先、无限弹性扩展的存储能力,降低使用成 本,驱动千行百业数据价值变现,多种存储类型,满足用户数据分层存储诉求。为什么选择华为云 对象存储服务 OBS?

#### 富媒体展示效果(自定义方式)

用户与数字人进行智能交互的页面,默认为用户需要自定义富媒体的展示效果,即用 户自定义UI界面展示。

通过注册事件通知**[semanticRecognized](https://support.huaweicloud.com/api-metastudio/metastudio_08_0011.html#section7)**获取回复文本,用户可以自行提取图片、视 频标签进行自定义显示。

## <span id="page-32-0"></span>**7.2** 如何自定义域名方式访问智能交互页面?

用户与数字人进行智能交互的URL页面,默认为IP地址形式。如果用户希望通过域名访 问,目前MetaStudio服务提供了A记录的域名,但是这些A记录域名不能在浏览器直接 访问,需要用户自己申请备案一个域名,并通过CNAME方式解析到如下域名上。

- 华东-上海一: metastudio-client.cn-east-3.myhuaweicloud.com
- 华北-北京四: metastudio-client.cn-north-4.myhuaweicloud.com

## **7.3** 智能交互业务媒体流如何应对防火墙限制?

分身数字人智能交互业务使用SparkRTC方式收流,其信令和媒体访问方式为"IP+端 口"或"域名+端口",您的防火墙需要配置SparkRTC端口和域名的白名单,请参考 [直播业务媒体流如何应对防火墙限制?](#page-24-0)。

## **7.4** 智能交互界面报错"**MSS.20010135**"如何处理?

错误码"MSS.20010135" 含义为当前对话资源不足,即同时使用激活码进入当前智 能交互对话项目链接的用户数大于该项目配置的并发数。

解决方案是修改当前项目的并发数,以满足实际所需。详细操作如下所示:

- 步骤**1** 登录MetaStudio控制台。
- 步骤**2** 选择"我的创作 > 智能交互",找到需要修改并发数的智能交互对话项目。
- 步骤**3** 单击项目所在行的"编辑",进入对话项目编辑界面。

#### 须知

修改智能交互对话项目前,需确保所有用户均已完全退出智能交互页面。

- 步骤**4** 在界面右侧,选择"发布设置"页签,修改"并发数"为实际需要的并发数量。
- 步骤**5** 单击界面右上角的"发布",更新完成智能交互项目。

#### **----**结束

### **7.5** 如何实时切换智能交互的语言和声音?

智能交互对话项目支持同时添加中文和英文语言,以实现智能交互页面中英文界面的 实时切换。

详细配置说明,如下所示:

步骤**1** 登录MetaStudio控制台,单击"智能交互"。

如果是展厅场景,需要切换到"华北-北京四"区域。因为展厅的配置,均在"华北-北 京四"区域。

步骤**2** 在界面右侧,选择"对话配置"页签,如图**[7-2](#page-34-0)**所示。

配置说明如下所示, 其他配置请参见**智能交互**。

- 语言:支持同时添加中文和英文,并设置其中一种语言为默认语言。 在数字人智能交互界面,自动展示默认语言,并用默认语言与用户进行问答。可 通过界面右上方的语言切换图标,切换语言。
- 声音: 单击声音右侧的 <sup>◆ ◆</sup> 图标,切换数字人声音。 这里选择的声音,需要与前面选择的语言匹配。如果是中文,则选择中文声音, 英文语言则选择对应的英文声音,否则数字人表达会有问题。

#### <span id="page-34-0"></span>图 **7-2** 对话配置

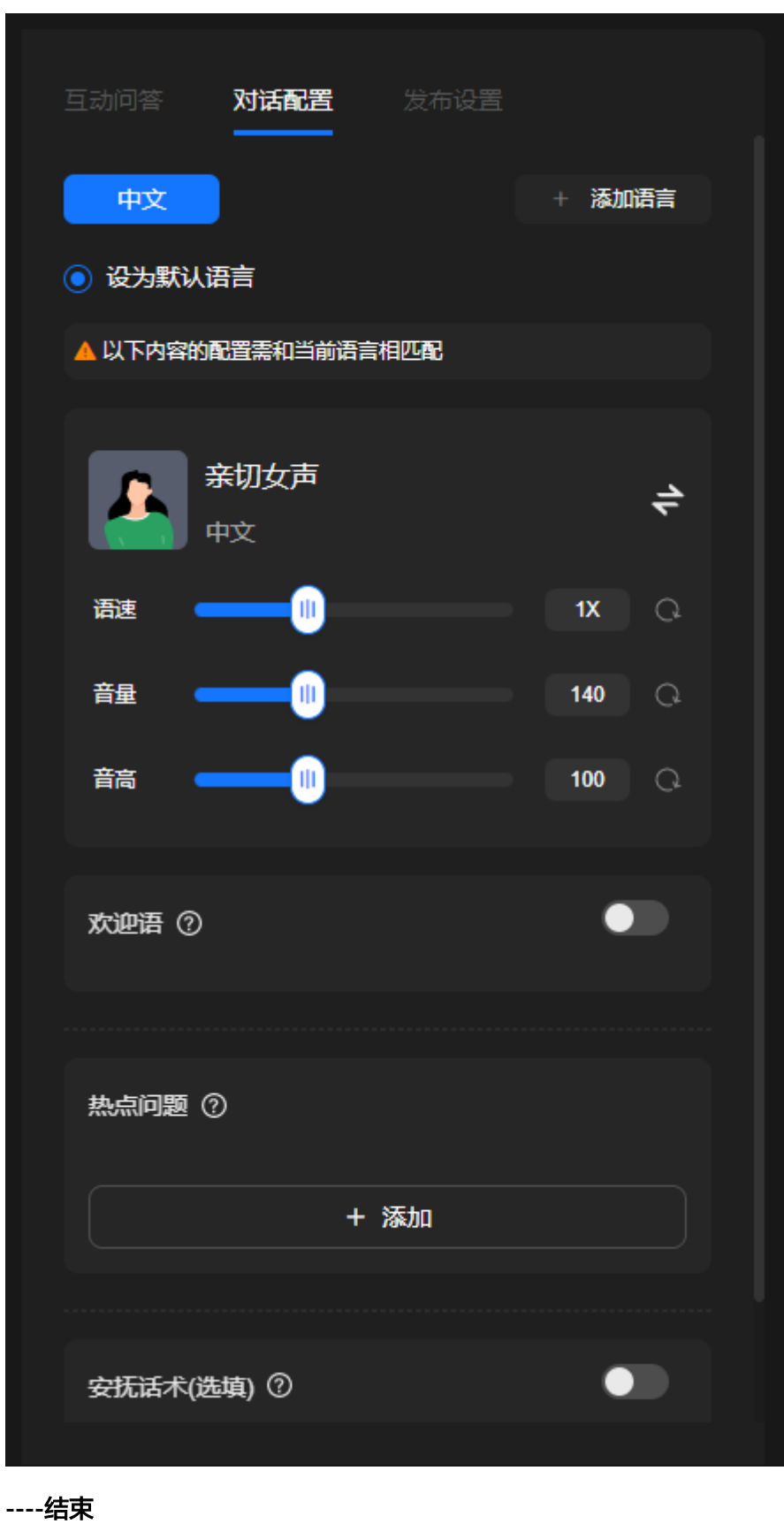

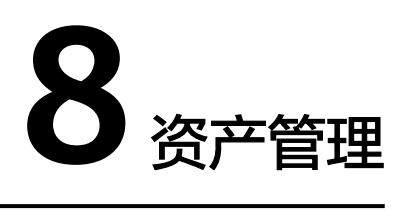

# <span id="page-35-0"></span>**8.1** 如何接收并激活声音和分身模型资产?

管理员或其他租户如果推送声音或分身模型资产给当前租户,当前租户需在7天内完成 接收和激活操作。如果超过7天未操作,需要管理员或其他用户重新推送资产给当前租 户。

声音和分身模型资产的接收、激活操作均相同,下面以分身模型资产的接收、激活操 作为例演示。

- 步骤**1** 登录**[MetaStudio](https://console.huaweicloud.com/metaStudio/?region=cn-north-4#/metaStudio/overview)**控制台。
- 步骤2 在左侧导航栏中,单击"我的创作"。
- 步骤**3** 选择"资源"页签,如图**8-1**所示。

图 **8-1** 资源页面

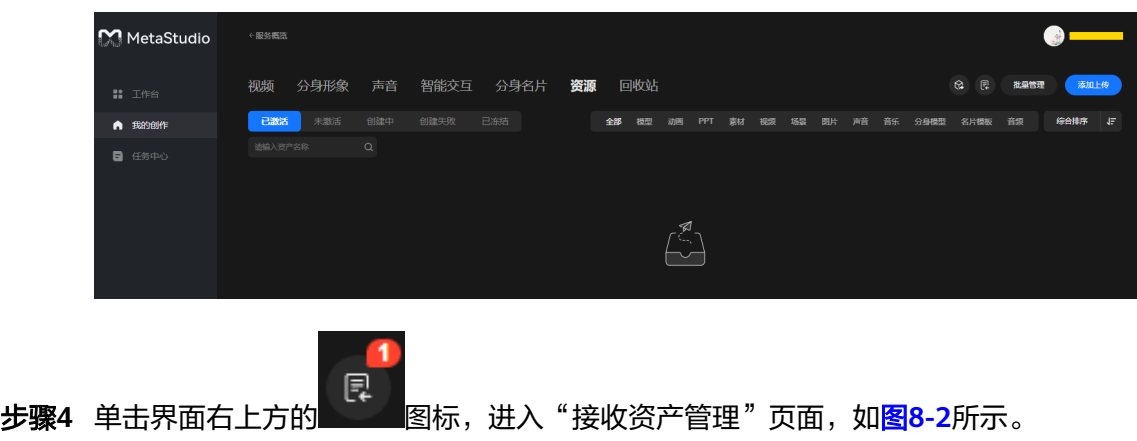

<span id="page-36-0"></span>图 **8-2** 接收资产管理页面

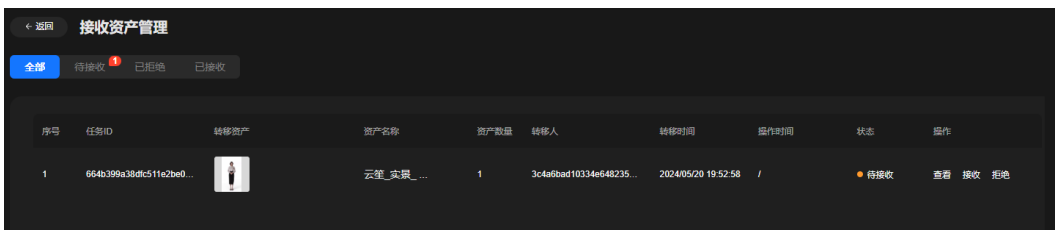

步骤5 选择"待接收"页签,单击资产所在行的"接收",如图8-3所示。

界面提示"资产接收成功",说明资产接收完成。

图 **8-3** 待接收资产

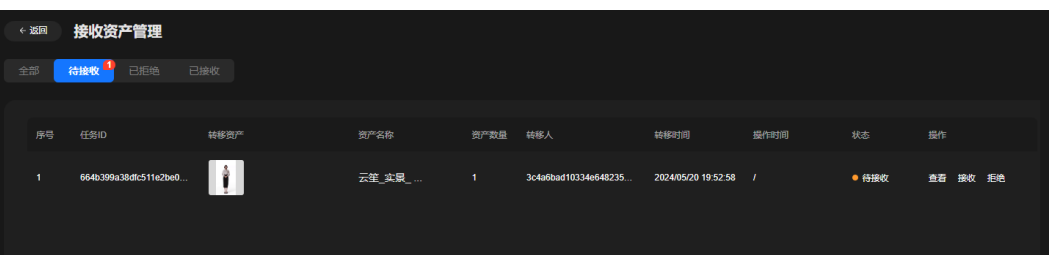

步骤6 单击界面左上方的"返回",回到"资源 > 已激活"页面。

步骤7 选择"未激活"页签,单击已接收资产卡片中的"激活",在弹出的"提示"对话框 中,单击"确认"。

界面提示"资产已激活",说明资产已激活成功。用户可以在"已激活"页签中查看 已激活的分身模型资产。

图 **8-4** 激活资产

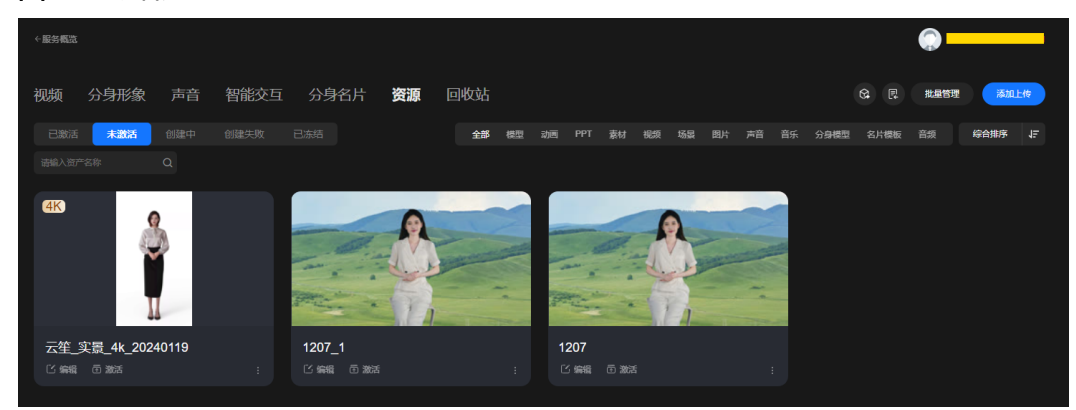

步骤**8** 完成上述操作后,声音和分身模型资产已经在当前账号下生效,用户可以使用已激活 的资产进行视频制作或视频直播。

**----**结束

# 9 API 和 SDK 使用

# <span id="page-37-0"></span>**9.1** 如何获取项目 **ID**?

#### 步骤**1** 登录[管理控制台](https://console.huaweicloud.com/console/?locale=zh-cn)。

步骤**2** 鼠标悬停在右上角的用户名,选择下拉列表中"我的凭证"。

#### 图 **9-1** 管理控制台

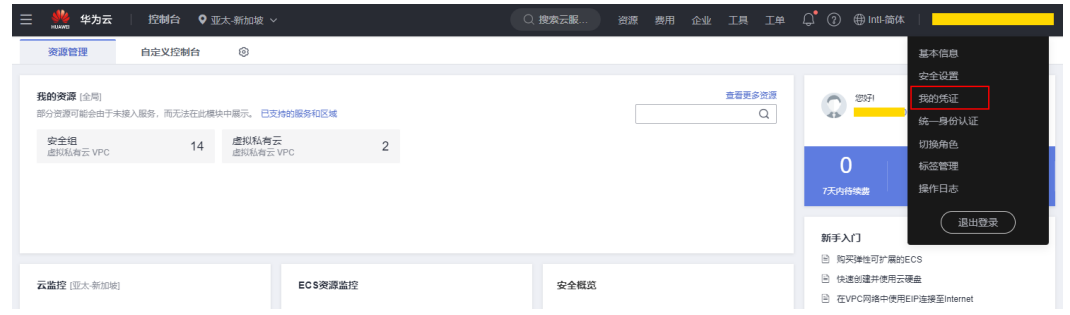

#### 步骤**3** 在"API凭证"页面的项目列表中查看项目ID。

<span id="page-38-0"></span>图 **9-2** 获取项目 ID

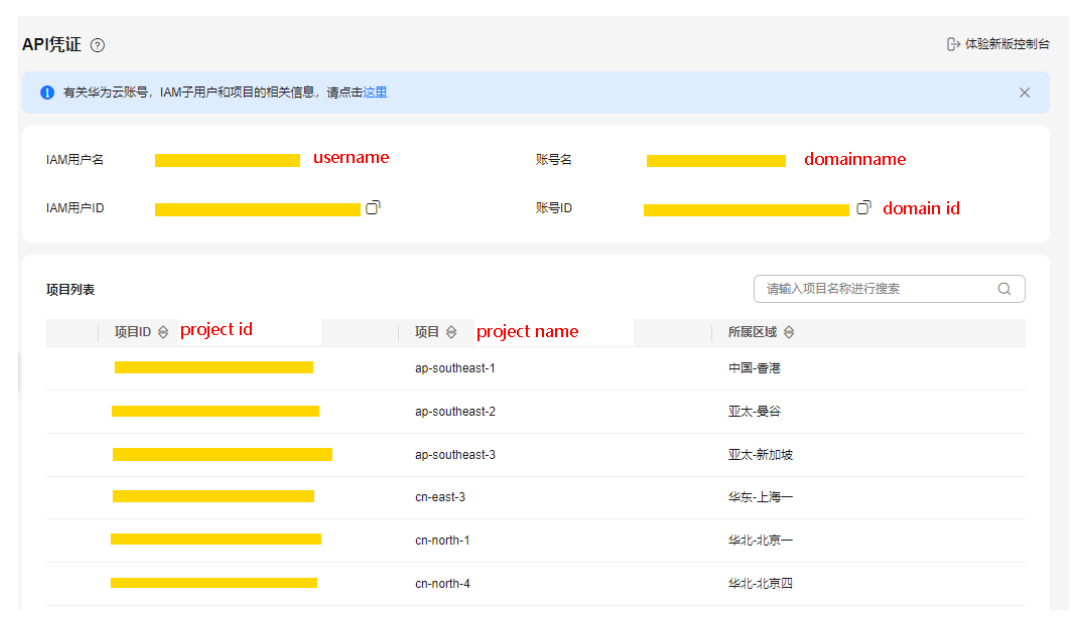

**----**结束

# **9.2** 如何调用 **MetaStudio** 接口?

MetaStudio提供RESTful API和Java/Python/Go三种语言的SDK。API调用请参考《**[API](https://support.huaweicloud.com/api-metastudio/metastudio_02_0000.html) [参考》](https://support.huaweicloud.com/api-metastudio/metastudio_02_0000.html),SDK集成请参考[API Explorer](https://console.huaweicloud.com/apiexplorer/#/openapi/MetaStudio/sdk)中的"代码示例"。** 

# **9.3 Flexus** 支持通过 **API** 集成使用吗?

支持,详见接口<mark>创建分身数字人模型训练任务</mark>的is\_flexus字段。

# **9.4** 为什么调用 **API** 时提示"**APIG.0301**"?

调用API时提示"APIG.0301",可能有以下两个原因:

- 提示"error\_msq":"Incorrect IAM authentication information: verify aksk signature fail","error\_code":"APIG.0301",是因为AK/SK认证失败,请检查AK/SK 是否正确、账号是否因欠费等原因导致权限被限制。具体请参见**[AK/SK](https://support.huaweicloud.com/api-metastudio/metastudio_02_0012.html#section0)**认证鉴 [权](https://support.huaweicloud.com/api-metastudio/metastudio_02_0012.html#section0)。
- 提示"error\_msg":"Incorrect IAM authentication information: decrypt token fail","error\_code":"APIG.0301",是因为token解密失败,请检查token是否完整、 是否过期、获取token与调用服务的区域是否跨区、账号是否因欠费等原因导致权 限被限制。具体请参见**Token**[认证鉴权](https://support.huaweicloud.com/api-metastudio/metastudio_02_0012.html#section1)。

# **9.5** 使用 **API** 时返回"**APIGW**"开头的错误码,该如何处 理?

当您使用云服务API,遇到"APIGW"开头的错误码,请参[考错误码说明进](https://support.huaweicloud.com/devg-apisign/api-sign-errorcode.html)行处理。

# <span id="page-39-0"></span>**9.6** 智能交互 **SDK** 从哪里下载?

下载地址,详见**下载SDK[安装包](https://support.huaweicloud.com/api-metastudio/metastudio_08_0005.html)**。

# 10 照片建

# <span id="page-40-0"></span>**10.1** 照片建模任务创建失败是什么原因?

可能是由于创建资产出现问题,建议您重试下。

## **10.2** 照片建模任务出现异常问题怎么办?

- 若界面提示模型名重复 由于同一个账号下模型名称不可以重复,因此,您需要重新更换模型名称。
- 若界面提示照片太大 请您重新更换一个大小低于6MB照片。

# **10.3** 风格化照片建模的照片有什么要求?

用于风格化照片建模的照片需要符合以下要求:

- 照片内容要求:正面照,脸部无遮挡。
- 照片格式要求:jpg/jpeg/png格式照片,最大分辨率为3840\*2160。

# **10.4** 风格化照片建模生成的模型文件是什么格式?

风格化照片建模生成Glb格式的模型文件。

# **10.5** 表情驱动数据格式如何定义?

MetaStudio表情驱动的表情基数据总共52个系数,每个系数的取值范围在0~1之间, 表情基系数的顺序性定义如下:

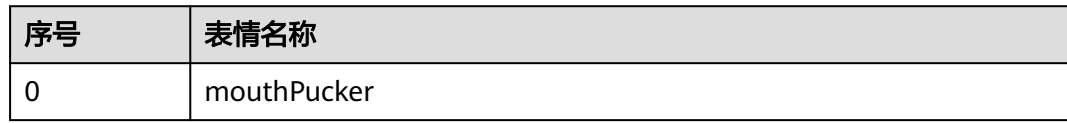

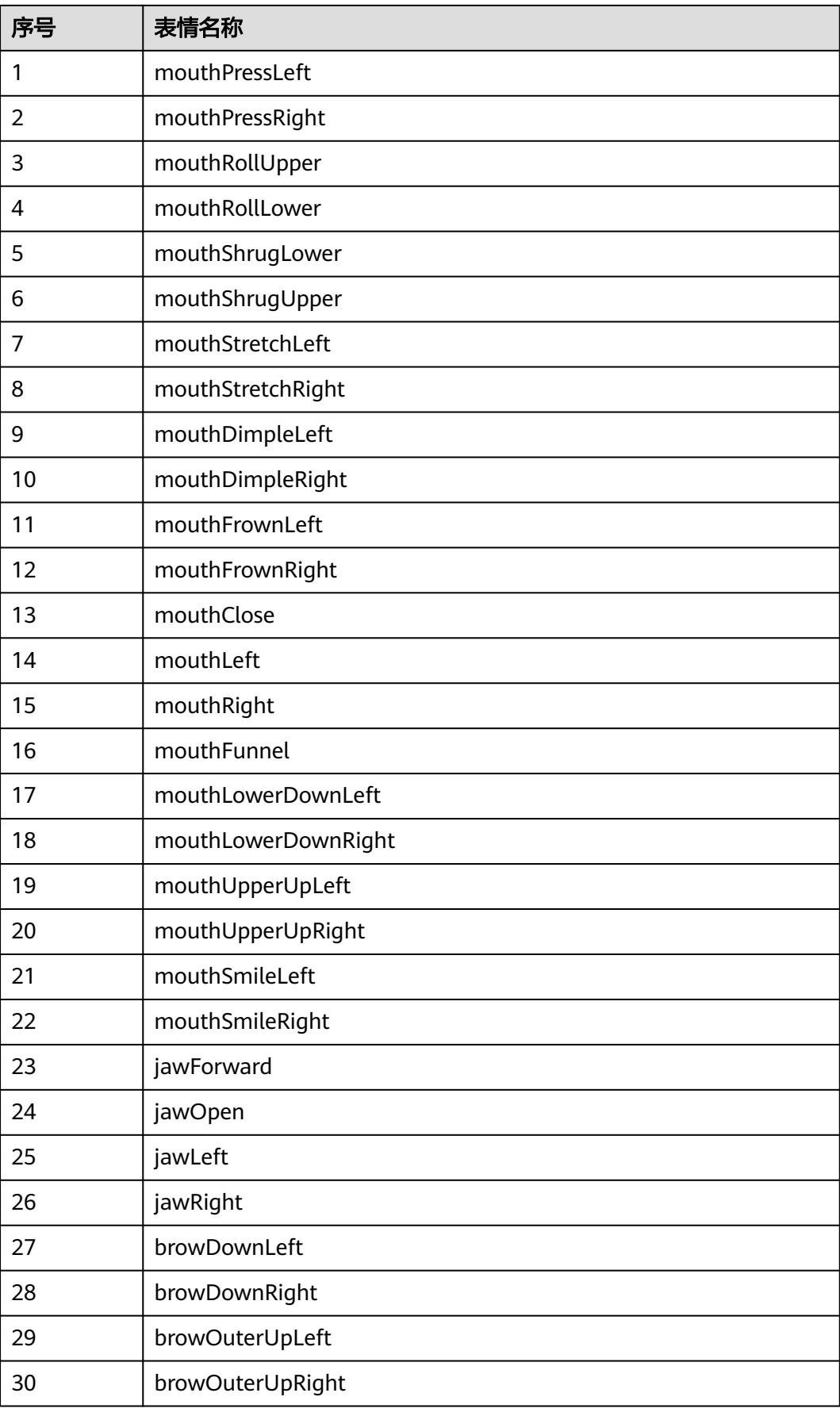

<span id="page-42-0"></span>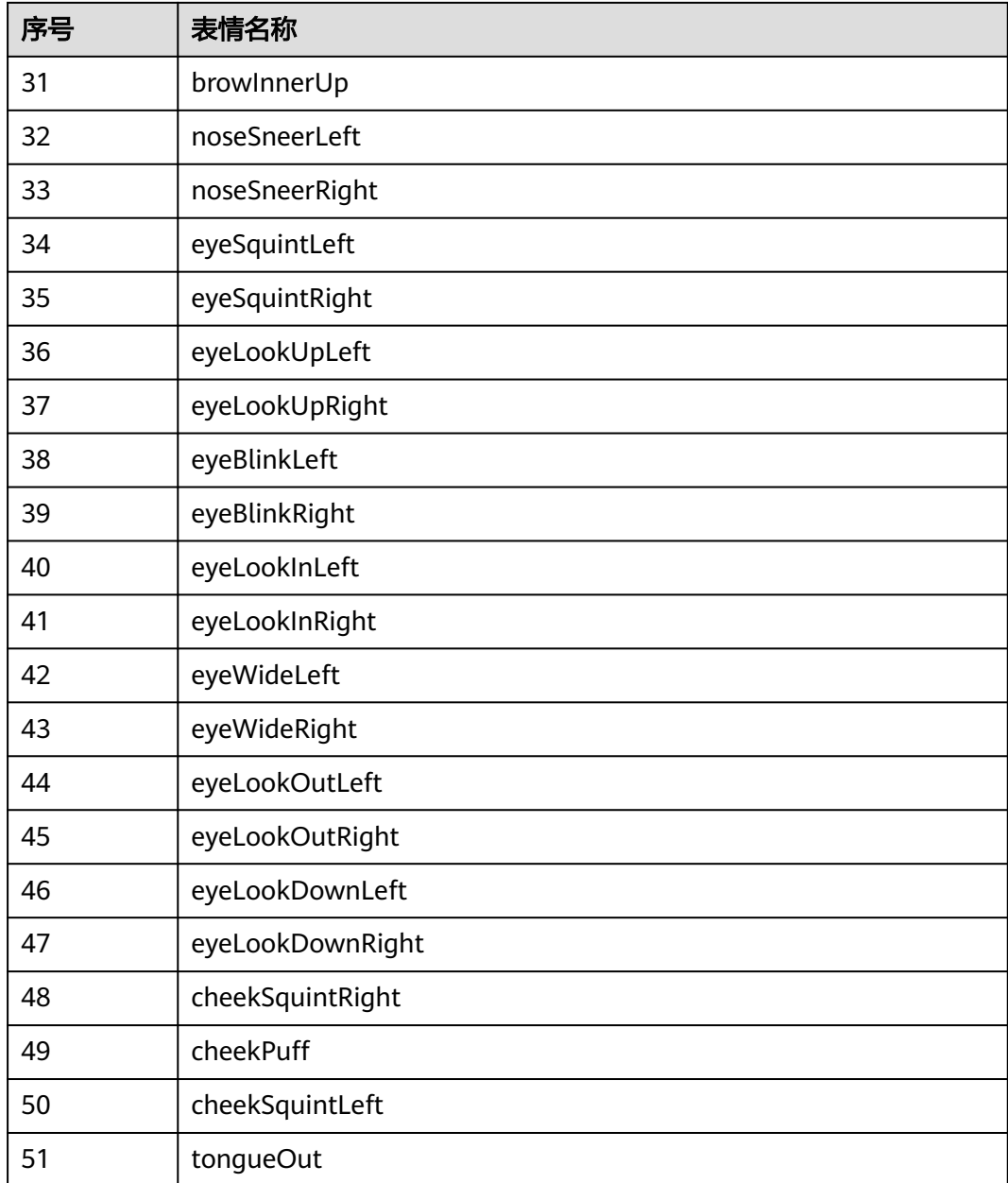

# **10.6** 肢体驱动数据格式如何定义?

MetaStudio肢体驱动数据的前三个为Hips骨骼的Translation信息,按XYZ排列,后接 根骨骼的旋转数据,具体定义如下:

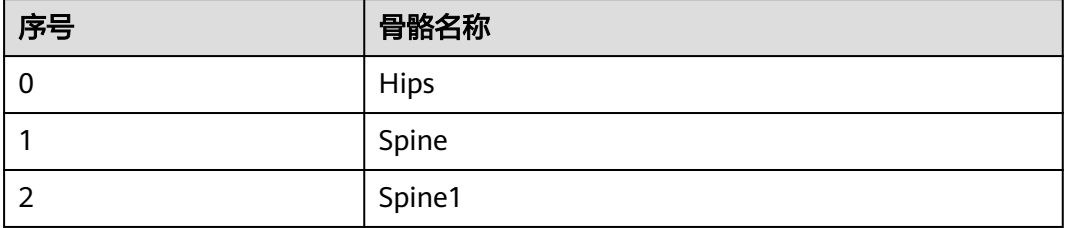

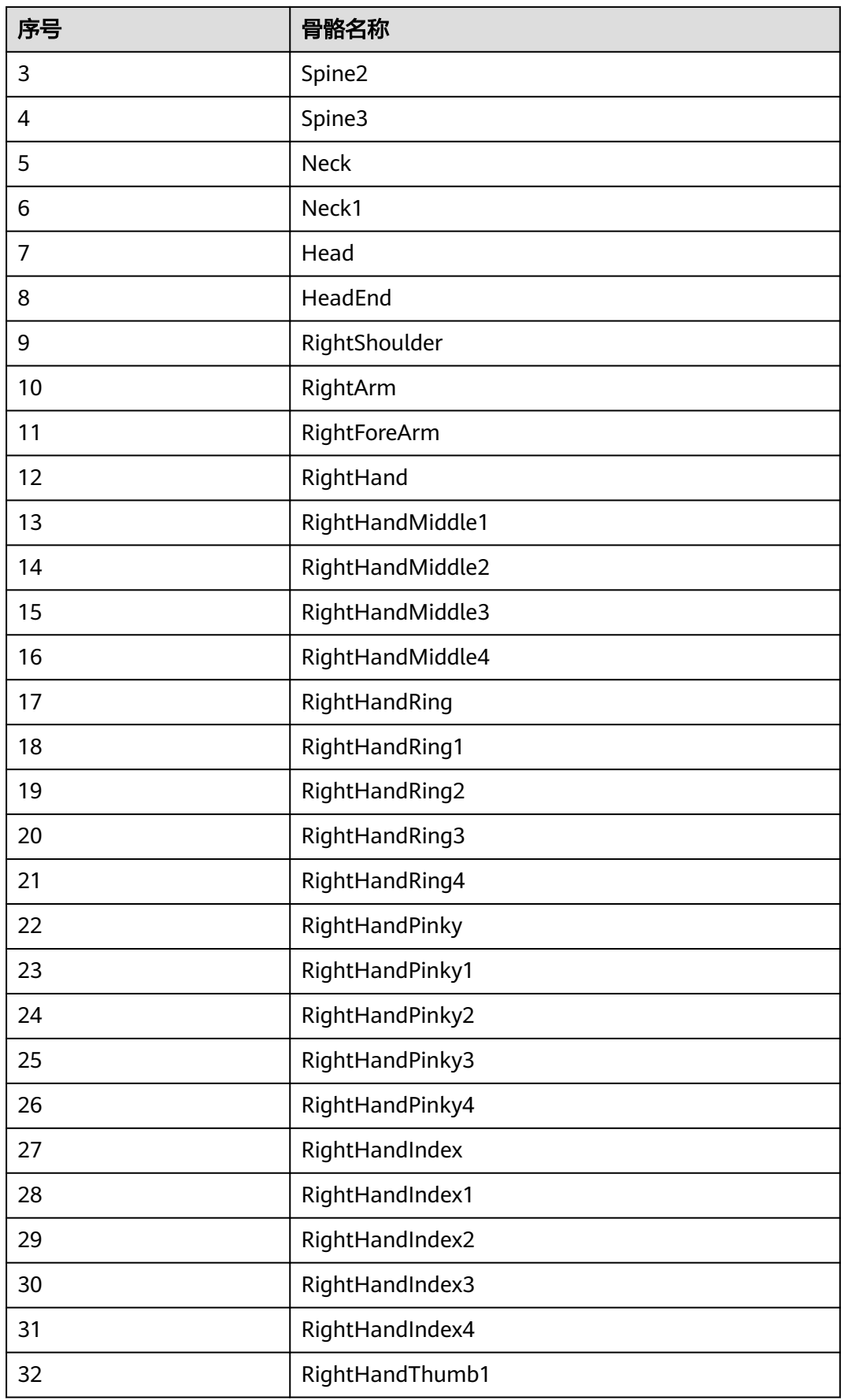

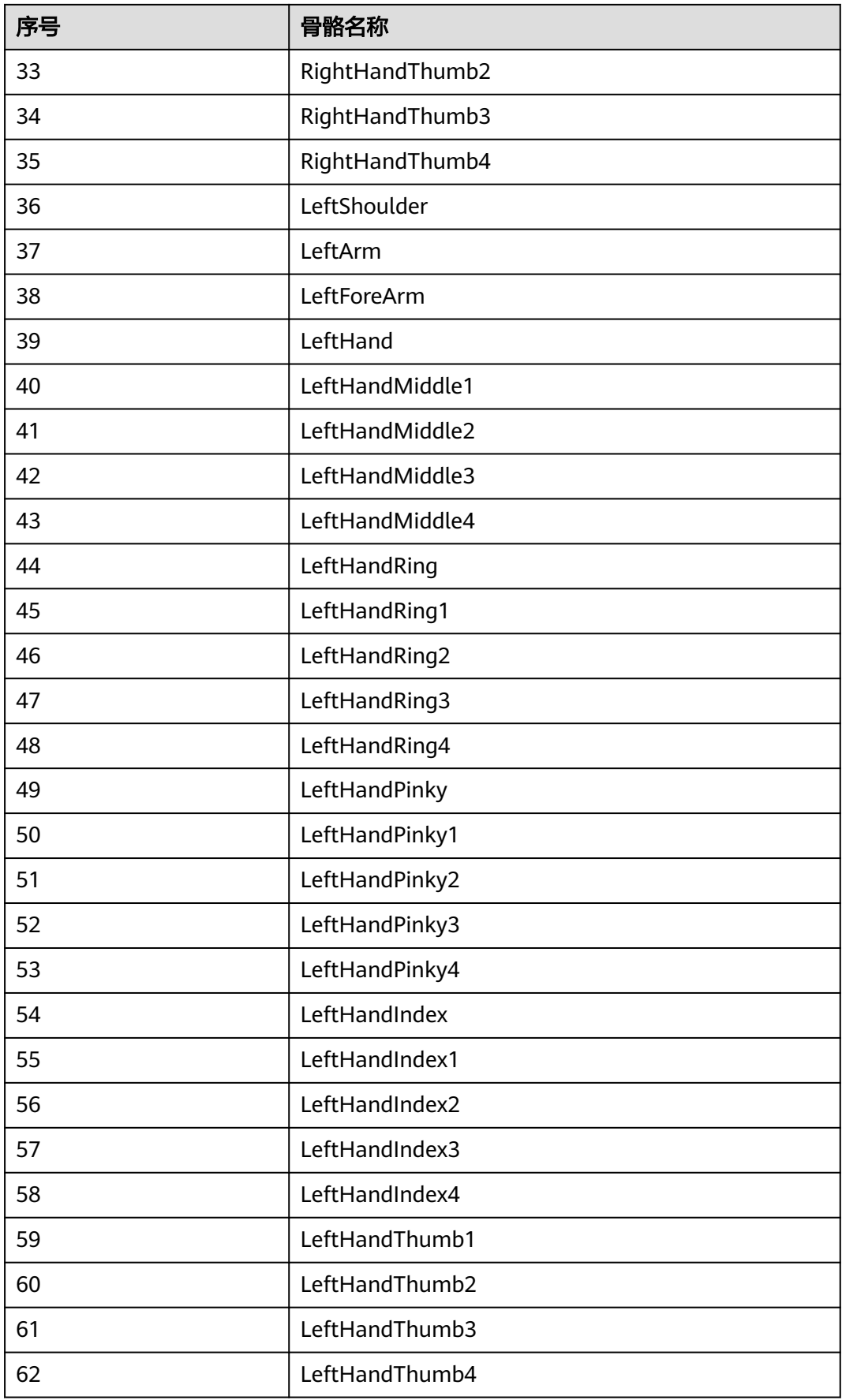

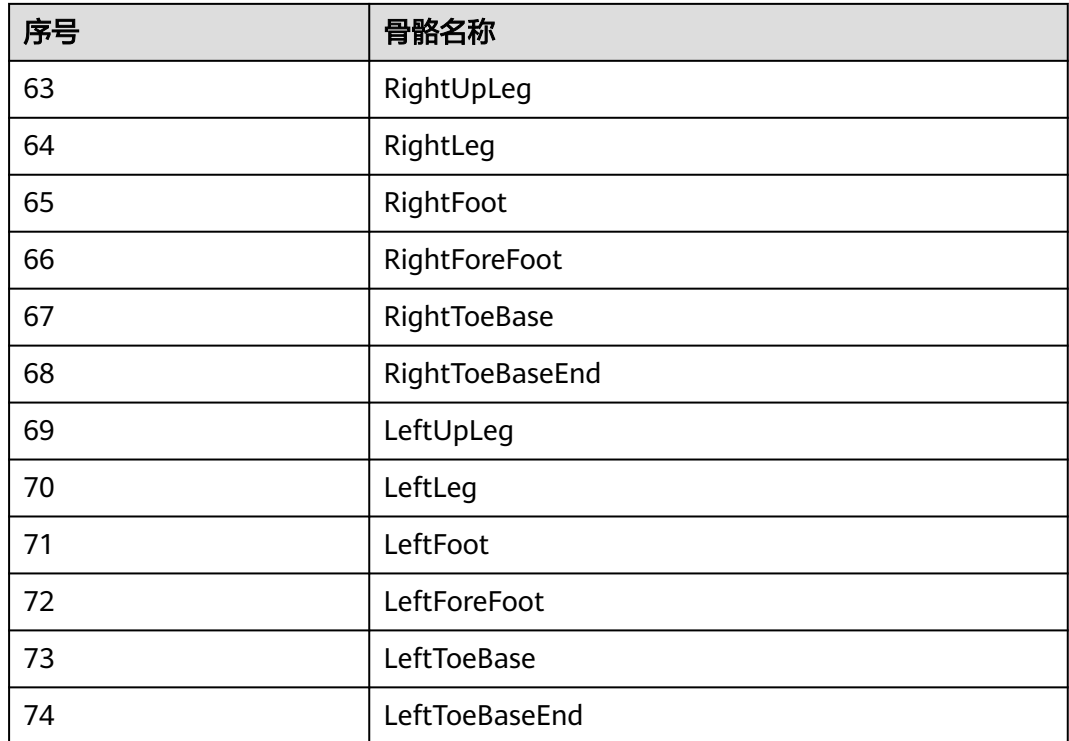

# 11 开发者论坛

# <span id="page-46-0"></span>**11.1** 开发者论坛

开发者如果在使用MetaStudio数字内容生产线时有任何问题,可以[在华为云开发者云](https://bbs.huaweicloud.com/forum/forum-0174144900224673006-1.html) [社区的"数字内容生产线"板](https://bbs.huaweicloud.com/forum/forum-0174144900224673006-1.html)块提问。